# **VODIA** Guide d'utilisation

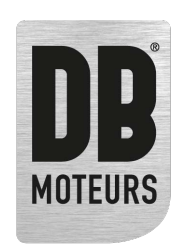

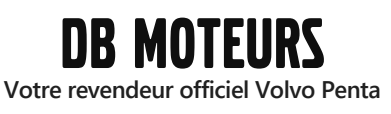

**[www.dbmoteurs.fr](https://www.dbmoteurs.fr) 03 28 64 36 36 contactweb@dbmoteurs.fr**

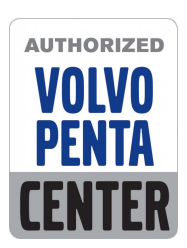

*Contactez-nous pour votre projet de (re)motorisation [Ou pour tout besoin de pièces détachées](https://www.dbmoteurs.fr/formulaire-de-contact)*

# **VODIA**

# **Sommaire**  $V$

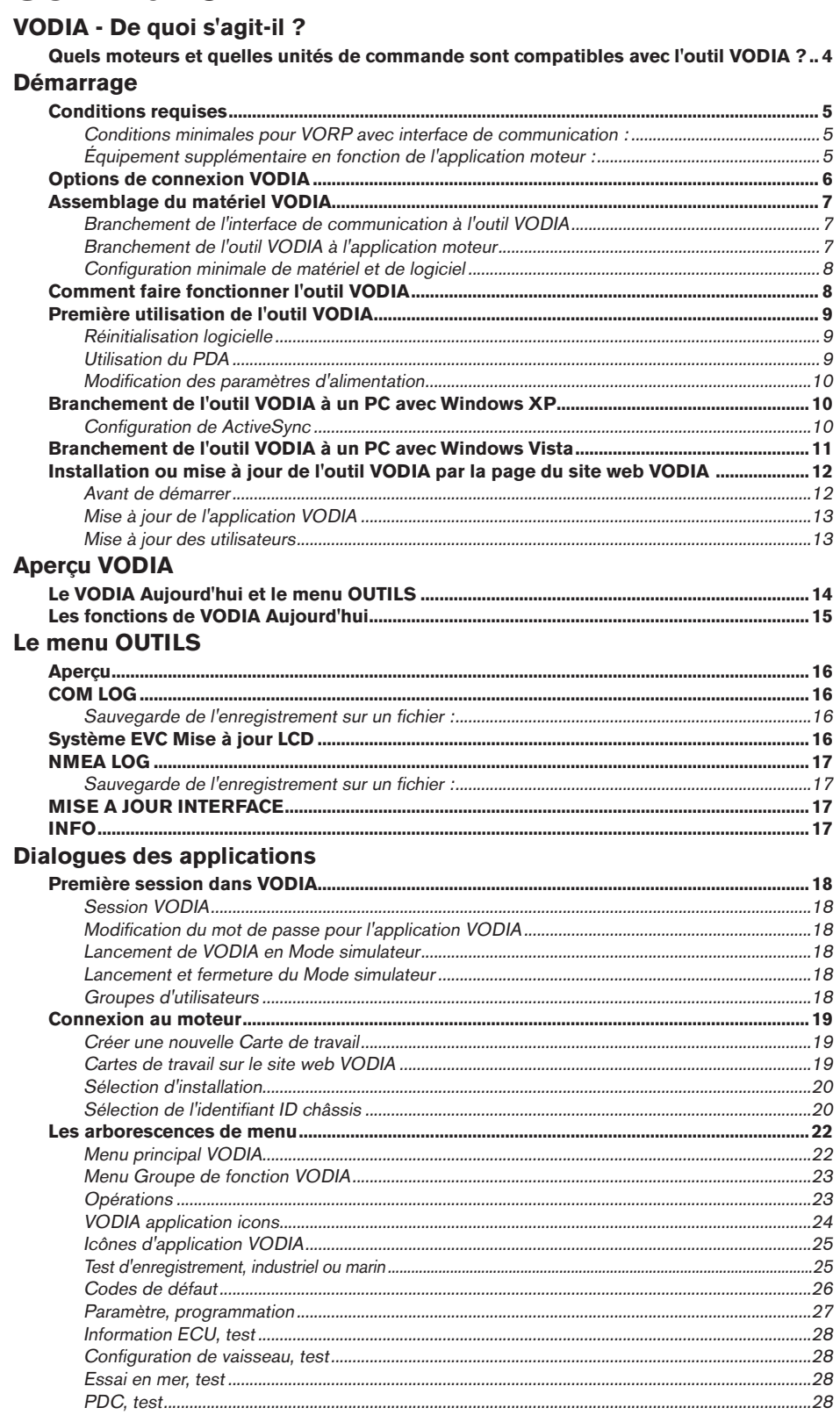

© 2009 AB VOLVO PENTA<br>Tous droits de modifications réservés.

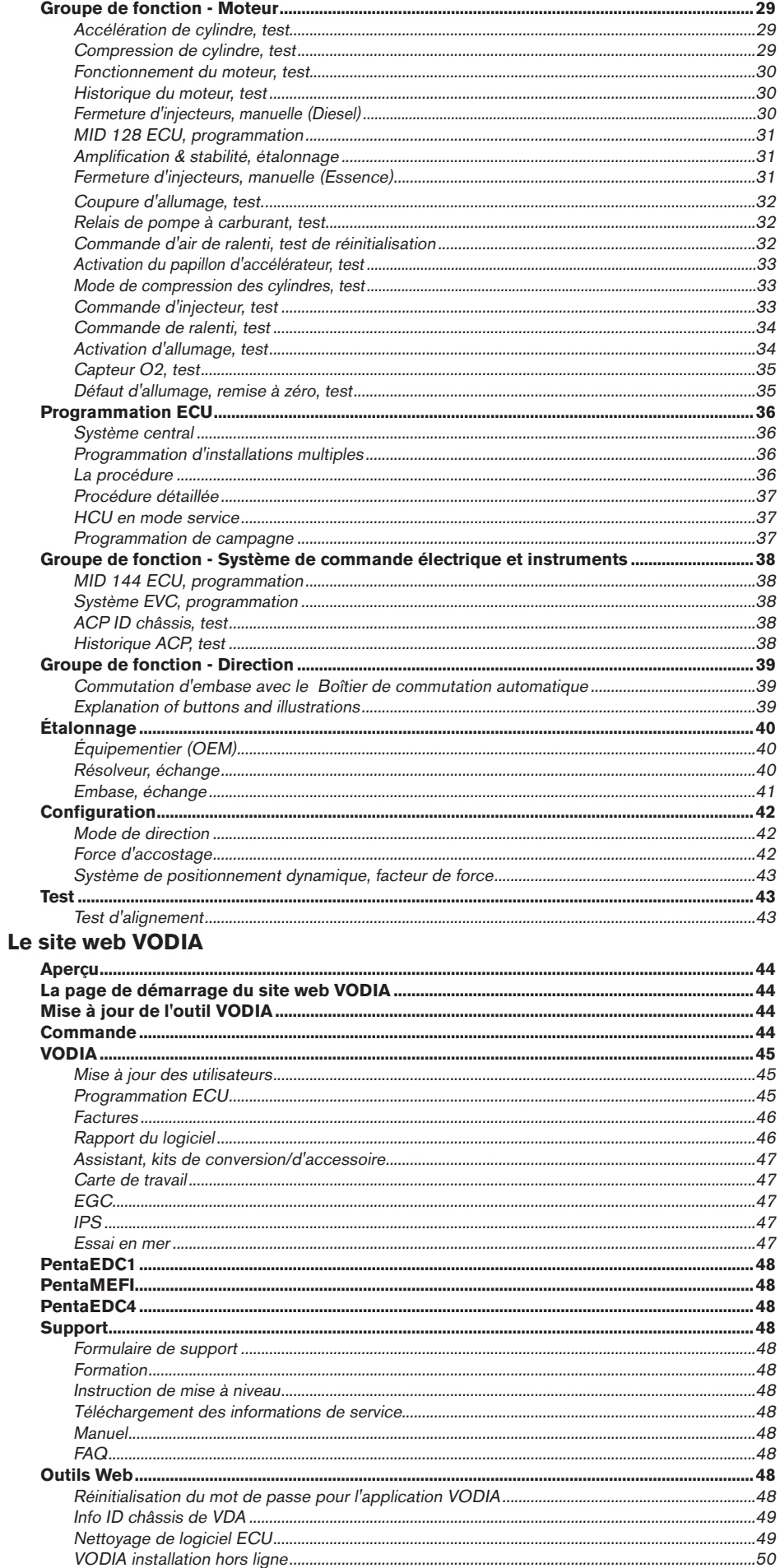

# Plus d'informations sur www.dbmoteurs.fr

# **VODIA - De quoi s'agit-il ?**

Aujourd'hui, de nombreux produits Volvo Penta comportent des systèmes électriques de commande et de surveillance. VODIA est un outil portatif de diagnostic qui permet aux mécaniciens d'effectuer un entretien et des réparations professionnels.

**VODIA** est l'abréviation de **VO**lvo **DIA**gnostics.

Le concept VODIA comporte le matériel ainsi que le logiciel et il est décrit en deux parties, le

**VODIA Web** et l'**outil VODIA**. Les deux parties peuvent être utilisées pour des opérations individuelles comme "info ID châssis de VDA" sur le site VODIA ou le test "Codes de défaut" sur l'outil VODIA ou simultanément comme "Programmation ECU" où le site et l'outil VODIA doivent être utilisés.

Pour une présentation rapide, les illustrations des pages suivantes décrivent les produits disponibles et les combinaisons de moteurs lors de l'utilisation de l'outil VODIA. Il existe plusieurs générations différentes de VODIA PDA et ce guide d'utilisation est basé sur le **VORP**, **VO**DIA **R**ugged **P**DA. Voir l'illustration de droite.

# **Quels moteurs et quelles unités de commande sont compatibles avec l'outil VODIA ?**

L'application VODIA est utilisée pour les moteurs D3 - D16 ainsi que pour les moteurs à essence 3.0 - 8.1. Elle est compatible avec EDC7, EDC15, EDC17 et EMS qui sont les unités de commande pour les nouveaux moteurs diesel et EGC pour les nouveaux moteurs à essence. VODIA est également compatible avec les systèmes de commande électronique des véhicules, EVC (Electronic Vehicle Control) et les unités de commande industrielles comme DCU et CIU. L'application EDC1 est utilisée pour les moteurs avec les anciennes unités de commande, l'EDC4 pour les moteurs EDC4 (moteurs de Cologne) et MEFI pour les anciens moteurs à essence.

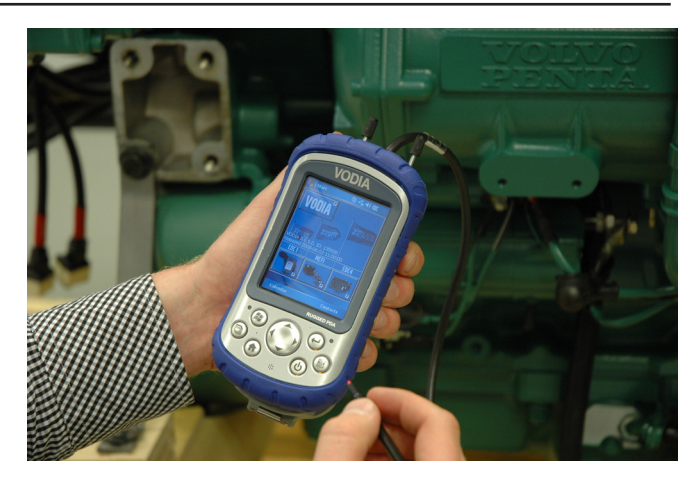

Le VORP

# **Démarrage**

# **Conditions requises**

Avant d'assembler le matériel VODIA, veuillez vérifier que vous avez bien tout ce dont vous avez besoin. S'il manque quelque chose dans votre pack VODIA, contactez votre assistance locale Volvo Penta.

Votre kit VODIA doit contenir les éléments suivants :

# **Conditions minimales pour VORP avec interface de communication :**

- 1. N° de réf. 88820047, Outil VODIA avec carte SD.
- 2. N° de réf. 88820052, interface de communication SCORPIO **S**erial **CO**mmunication **R**ugged **P**DA **I**nput/**O**utput). Utilisée avec l'outil VODIA (N° de réf. 88820047).
- 3. N° de réf. 21346021, câble haut débit avec Deutsch® connector. Connecteur Deutsch®. Utilisé avec l'interface de communication (N° de réf. 88820052).

N° de réf. 3838622, câble standard (bas débit).

# **Équipement supplémentaire en fonction de l'application moteur :**

- 4. N° de réf. 3839273, câble MEFI.
- 5. N° de réf. 3838623, adaptateur EDC avec alimentation externe. Utilisé avec l'interface de communication (N° de réf. 88820047) et un câble haut débit (N° de réf. 21346021) à la prise à 2 broches sur le moteur.
- 6. N° de réf. 3883170, câble EGC pour les moteurs à essence.
- 7. N° de réf. 88820023, câble NMEA.
- 8. N° de réf. 21287382, boîtier de commutation automatique avec câbles, voir page suivante.
- 9. N° de réf. 21346017, câble COM LOG.
- 10. N° de réf. 21346012, afficheur EVC câble de mise à jour. **<sup>8</sup>**

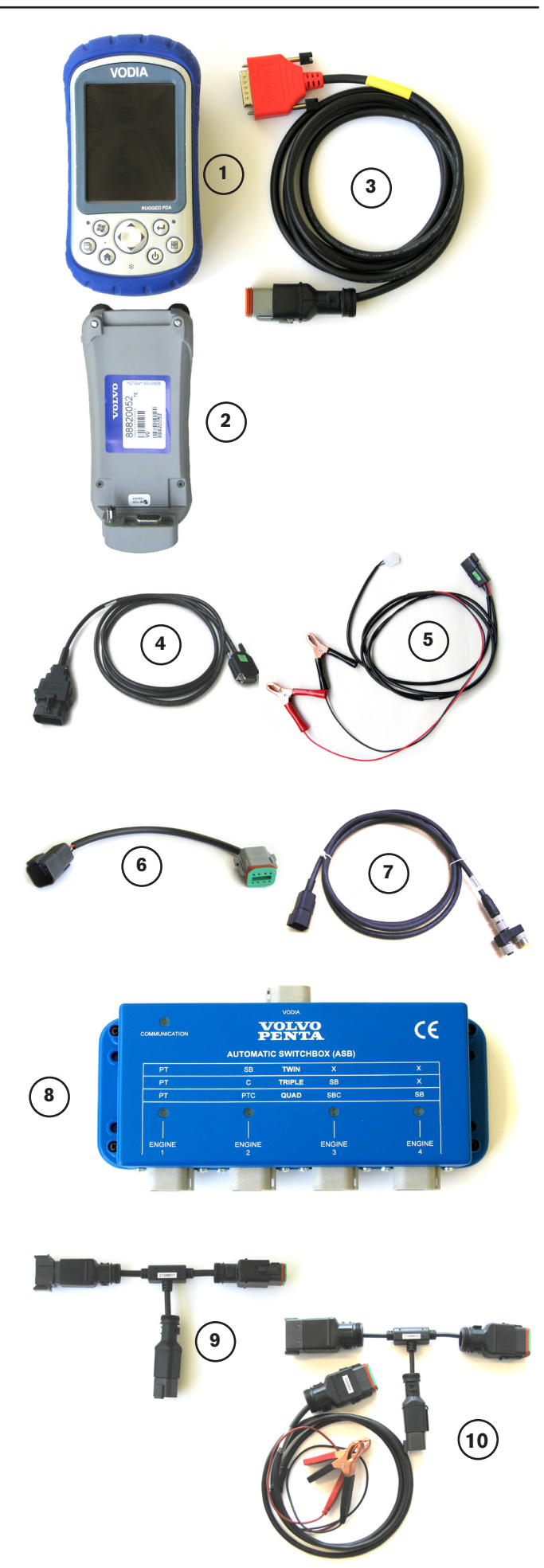

# **Options de connexion VODIA**

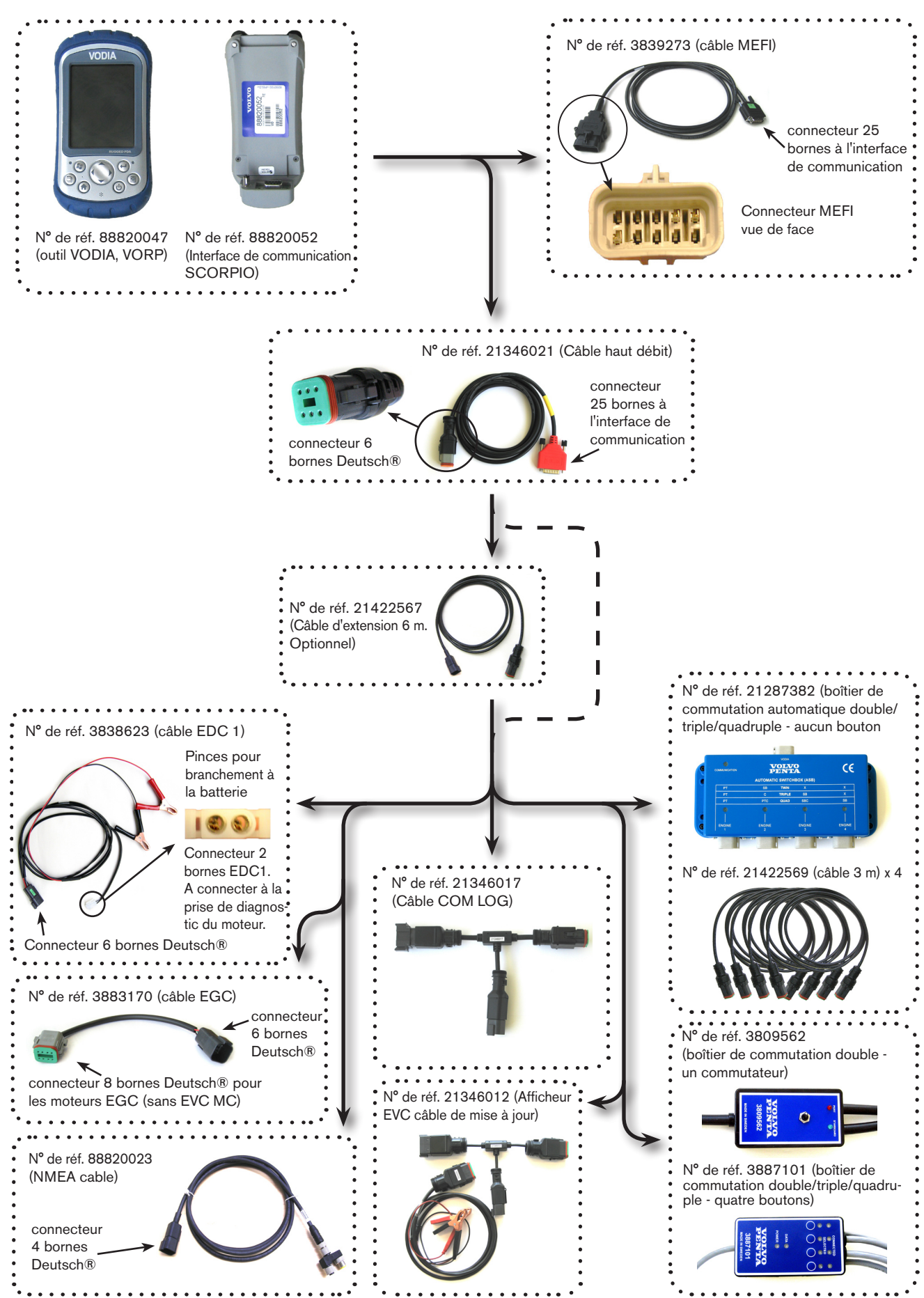

# **Assemblage du matériel VODIA**

Pour pouvoir initier le programme sur l'outil VODIA, le matériel doit être assemblé.

# **Branchement de l'interface de communication à l'outil VODIA**

Placez l'outil VODIA sur l'interface puis, fermement mais doucement, poussez les connecteurs de l'outil VODIA vers les connecteurs de l'interface, mettez une main sous l'interface comme support. Voir les illustrations.

Utilisez les deux vis sur l'arrière de l'interface de communication pour sécuriser l'outil VODIA. Voir l'illustration.

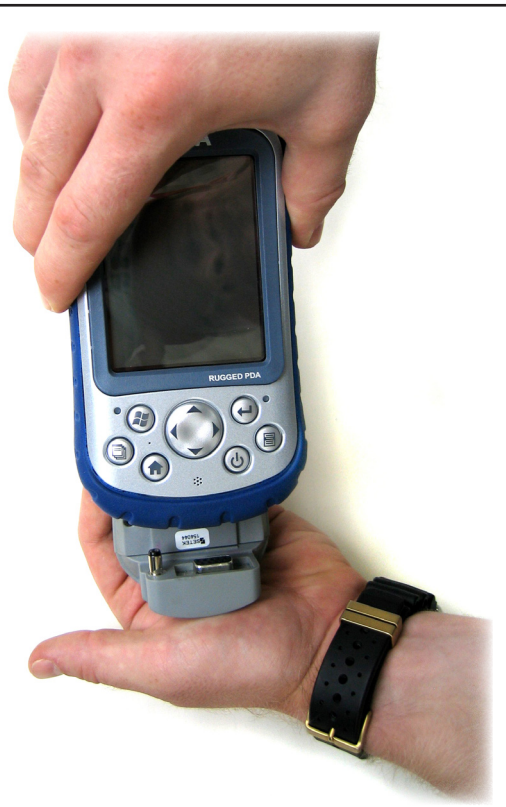

Outil VODIA (VORP) et interface de communication (SCORPIO).

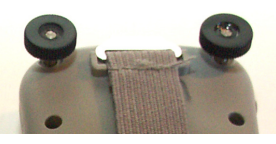

Vis à l'arrière de l'interface de communication.

### **Branchement de l'outil VODIA à l'application moteur**

Sur une installation de système EVC, le câble standard ou le câble haut débit est utilisé. Branchez le connecteur Deutsch® à la sortie de diagnostic entre le PCU et l'unité de commande du moteur.

Branchez au moteur EDC7, EDC15, EDC17, EGC (essence), EDC1 ou EDC4 en utilisant les câbles indiqués sur les illustrations de droite. Le câble MEFI (N° de réf. 3839273) est également disponible.

Le câble EDC1 illustre le connecteur pour les anciens systèmes EDC. Il est utilisé avec le câble standard ou le câble haut débit et branché au connecteur de diagnostic à deux broches du moteur.

Les moteurs industriels utilisent le câble standard ou le câble haut débit pour la connexion avec Vodia sauf pour les moteurs EMS1. Les moteurs EMS1 utilisent le même connecteur à deux bornes que l'EDC1. Cependant le câble ComLog est une meilleure option dans ce cas.

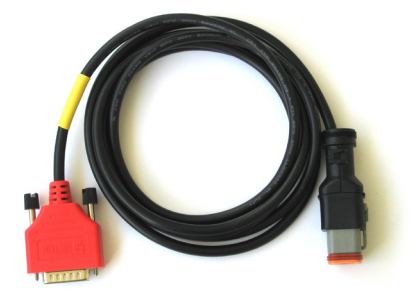

Câble haut débit avec connecteur Deutsch®.

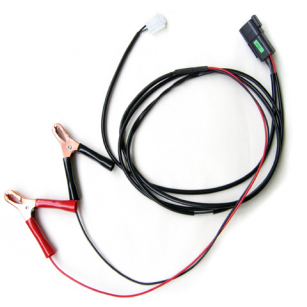

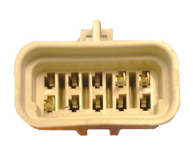

Câble EDC1.

Connecteur MEFI.

# **Configuration minimale de matériel et de logiciel**

- • Ordinateur compatible IBM-PC.
- Microsoft Windows® Vista ou XP. (Vista 64 bits n'est pas compatible)
- Microsoft Internet Explorer 6.0 ou version plus récente avec un cryptage 128 bits.
- port USB
- Carte graphique VGA ou adaptateur graphique vidéo compatible à 256 couleurs ou supérieur.
- Clavier.
- Souris Microsoft ou périphérique d'entrée compatible.
- Au moins 200 Mo d'espace libre sur le disque dur.
- Connexion Internet de vitesse minimale 0.5 Mo/ sec.

# **Comment faire fonctionner l'outil VODIA**

Pour pouvoir utiliser l'outil VODIA, le logiciel doit être installé ou mis à jour. Pour ceci, connectez-vous au site VODIA sur VPPN (Volvo Penta Partner Network). www.vppn.com. Suivez les instructions indiquées sur les pages suivantes pour l'installation de VODIA. L'accès au VPPN et l'autorisation sont nécessaires pour utiliser l'outil VODIA.

Venez voir **Volvo Penta global Training Academy** sur www.vppn.com et cliquez sur **Formation** (voir l'illustration) pour toutes les informations nécessaires concernant l'utilisation de l'outil VODIA.

> **Note !** Il n'est pas possible d'utiliser l'outil VODIA sans avoir suivi entièrement la formation VODIA. Un identifiant d'utilisateur **VPPN ID utilisateur** est également indispensable pour accéder aux pages web VPPN. Si vous n'avez pas un **VPPN ID utilisateur**, veuillez contacter votre assistance locale Volvo Penta.

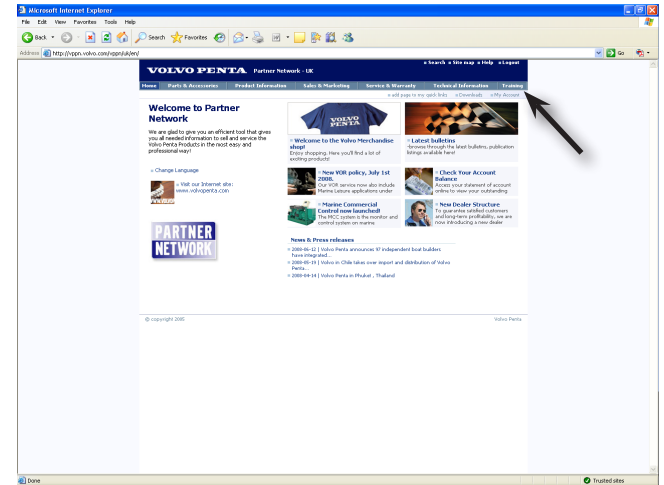

Formation sur VPPN

# **Première utilisation de l'outil VODIA**

**Important !** La première fois que l'application VODIA est démarrée sur un outil VODIA, le chargeur CA doit être utilisé. Voir les illustrations.

### **Réinitialisation logicielle**

La réinitialisation logicielle est comparable au redémarrage d'un ordinateur. Cette opération est utile, par exemple, si un problème de communication est survenu.

Pour effectuer une réinitialisation logicielle :

Appuyez sur le bouton d'alimentation  $(\mathbf{\Theta})$  pendant dix secondes ou jusqu'à l'extinction de l'écran. Le VORP est réinitialisé après quelques secondes.

#### **Restauration totale**

**Note!** Une restauration totale efface tous les réglages programmés pour les utilisateurs, les programmes et les données et restaure votre outil VODIA avec les configurations d'usine. Enregistrez les fichiers que vous voulez conserver sur un disque externe ou sur l'ordinateur.

Pour effectuer une restauration totale et rétablir les configurations d'usine pour l'outil VODIA :

- 1. Videz la carte SD manuellement soit avec l'explorateur de fichier, File Explorer, sur l'outil VODIA en cliquant sur le dossier de la **carte SD** et appuyez sur effacer. Voir l'illustration. Soit en enlevant la carte SD et en utilisant un lecteur de carte pour la vider.
- 2. Appuyez et maintenez le bouton d'alimentation jusqu'à ce que l'outil VODIA redémarre. Lorsque la LED verte s'allume, appuyez et maintenez les **trois** boutons suivants :  $(A)$   $\triangle$ (目)
- 3. Maintenez jusqu'à ce que l'écran de démarrage du PC apparaisse.
- 4. Suivez les instructions sur l'écran jusqu'au retour à l'écran Aujourd'hui.

**Important !** Vérifiez que l'heure et la date sont correctement paramétrées dans le PDA. Sinon une heure et une date inexactes seront inscrites sur les cartes de travail.

### **Utilisation du PDA**

Pour fermer un programme, allez dans **Configurations de la mémoire**. Pointez sur l'icône de gestion d'application, voir l'illustration, sélectionnez le programme que vous souhaitez fermer puis pointez sur **Fermer**. Pour fermer tous les programmes, pointez sur **Fermer tout**.

Il est également possible d'effectuer une **réinitialisation logicielle** pour fermer tous les programmes en cours.

> **Note !** Si vous appuyez sur le bouton X dans le coin supérieur droit de l'afficheur de l'outil VODIA (voir l'illustration), le programme n'est pas fermé comme dans Windows XP et Vista, etc. il est uniquement réduit.

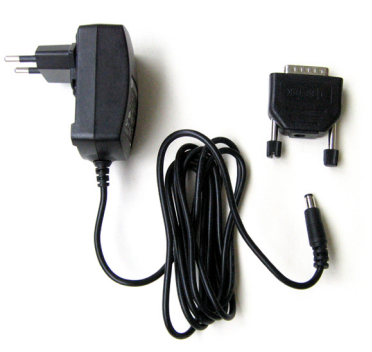

Chargeur CA et adaptateur interface D-sub/CC pour VORP.

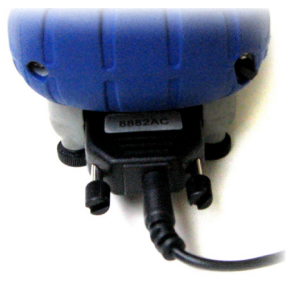

Chargement par l'interface de communication en utilisant l'adaptateur interface D-sub/CC.

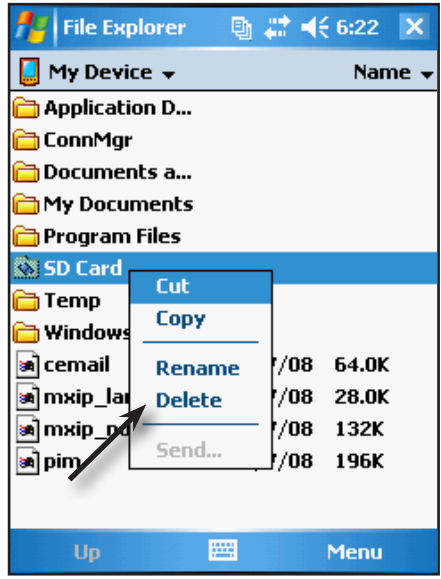

Videz la carte SD.

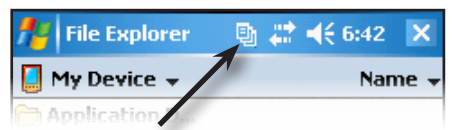

Icône de gestion d'application

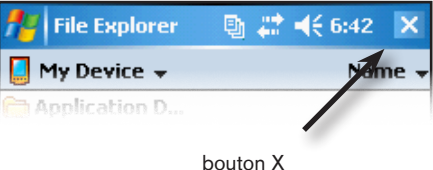

### **Modification des paramètres d'alimentation**

**Important !** Avant de mettre à jour l'outil VODIA vous devez changer les paramètres d'alimentation pour être sûr que le PDA ne vas pas passer en mode de suspension pendant la mise à jour. Sinon, l'installation peut s'arrêter et l'outil VODIA risque de ne pas fonctionner correctement.

- 1. Pointez **Démarrage Configurations Onglet système** - **Alimentation**.
- 2. Pointez sur l'onglet **Avancé**.
- 3. Changez le temps d'alimentation de batterie sur **5 min**.
- 4. Décochez la case Passez à une alimentation externe.

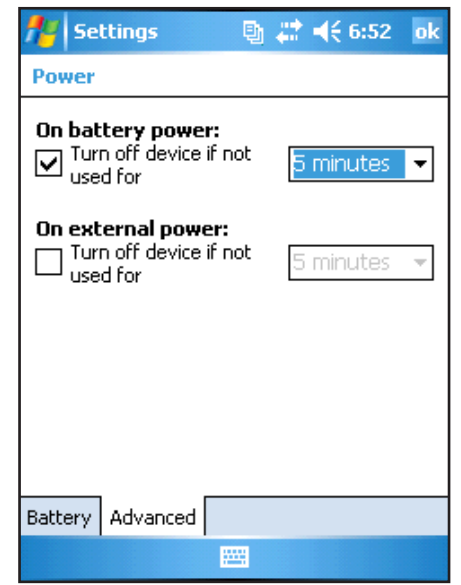

Modifier les paramètres d'alimentation

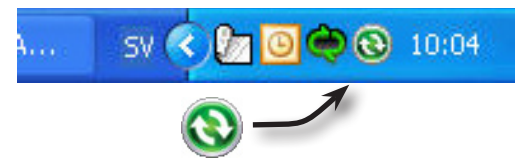

Symbole ActiveSync sur le bureau de l'ordinateur.

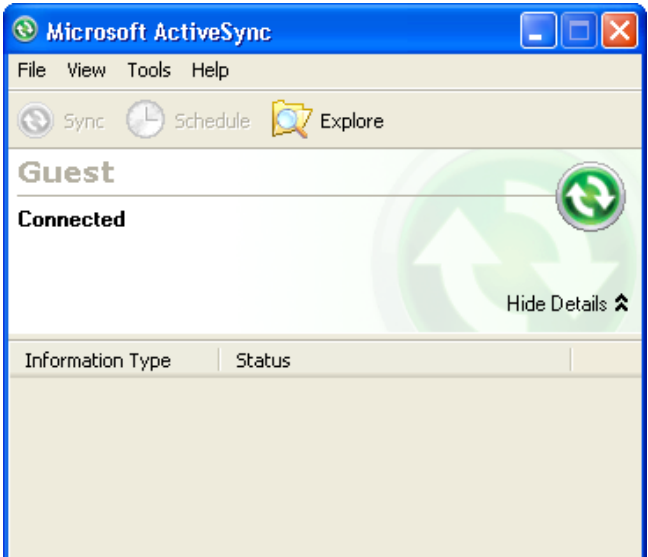

**ActiveSync** 

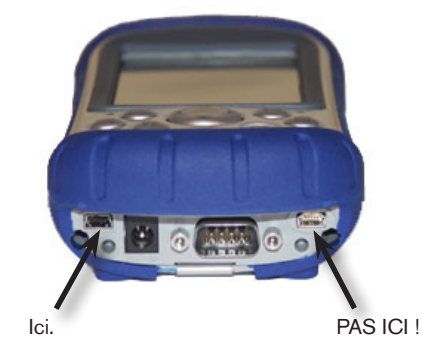

Branchez le câble sync (de synchronisation) à la prise gauche (noire), prise USB mini-B marquée 'B'..

# **Branchement de l'outil VODIA à un PC avec Windows XP**

### **Configuration de ActiveSync**

Installez le programme Microsoft ActiveSync inclus dans le CD du PC, conformément aux instructions fournies par le fabricant.

> **Important !** Ne connectez pas l'outil VODIA au PC avant d'avoir installer ActiveSync. Sinon, les anciens pilotes seront utilisés.

Procédez comme suit pour connecter l'outil VODIA au PC :

- 1. Vérifiez que vous avez bien installé Active Sync.
- 2. Vérifiez qu' ActiveSync a démarré sur le PC et branchez le câble à la prise USB mini-B gauche (noire) sur l'outil VODIA. Voir les illustrations. ActiveSync sera automatiquement connecté à l'outil VODIA.
- 3. Branchez le câble sync à un port USB sur le PC.
- 4. Lorsque le périphérique est trouvé, ActiveSync demande l'autorisation d'établir un partenariat. Sélectionnez **Yes (oui)**.
- 5. orsque vous choisissez de configurer un partenariat, une option propose de synchroniser uniquement avec le PC actuel ou avec plusieurs PC. Sélectionnez la synchronisation avec **un seul PC**.
- 6. La fenêtre suivante ouvre les configurations **Sélectionner sync**, cliquez sur Suivant pour l'instant.
- 7. ActiveSync a alors configuré un partenariat actif entre le PC et l'outil VODIA. Il est alors temps d'installer VODIA. (N'oubliez pas qu'il ne faut pas débrancher l'outil VODIA du PC sinon la connexion en cours avec le PC sera coupée et il ne sera plus possible de synchroniser les informations échangées avec l'outil VODIA.)

# **Branchement de l'outil VODIA à un PC avec Windows Vista**

Procédez comme suit pour connecter l'outil VODIA à un PC avec Windows Vista.

> **Note !** Active Sync est remplacé par Windows Mobile Device Center dans Windows Vista.

- 1. Enregistrez-vous comme administrateur pour pouvoir installer ActiveX control RAPIX qui est utilisé sur le site web VODIA.
- 2. Téléchargez et installez **Windows Mobile Device Center** à partir de www.microsoft.com.
- 3. Connectez l'outil VODIA conformément aux instructions données dans l'application.
- 4. Ajoutez http://vppn.volvo.com et http://vppneuapps.volvo.com aux sites de confiance. Vérifiez que vous avez décoché la case "**Mode de protection activé**".

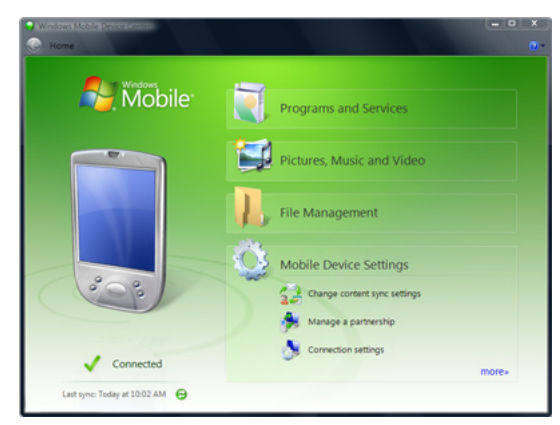

Windows Mobile Device Center

#### Démarrage

# **Installation ou mise à jour de l'outil VODIA par la page du site web VODIA**

### **Avant de démarrer**

**Important !** Le logiciel ActiveSync doit être installé sur l'ordinateur avant de pouvoir mettre à jour l'outil VODIA. Voir l'illustration.

1. Vérifiez que la carte SD n'est pas verrouillée et placez-la dans le lecteur, sous le chapeau de l'outil VODIA. Voir les illustrations.

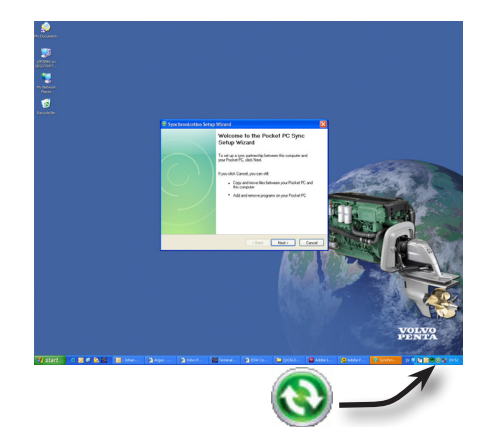

Le symbole vert actif ActiveSync ci-dessus indique que le logiciel a été installé et que la communication avec l'outil VODIA a été établie.

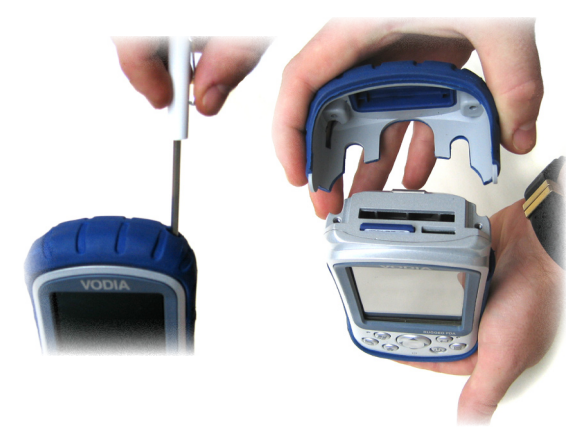

Enlevez le chapeau. La carte SD est en position sous le chapeau.

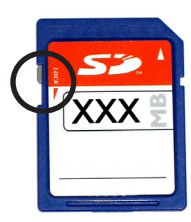

La carte SD est en position déverrouillée.

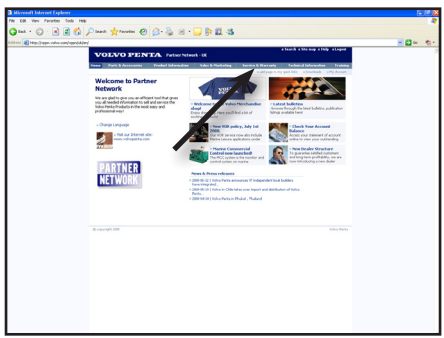

Entretien et garantie sur le VPPN.

2. Le chapeau sur le VORP peut être enlevé en dévissant les deux vis en haut du VORP

3. Branchez l'outil VODIA à l'ordinateur avec le câble sync et appuyez sur le bouton d'alimentation  $\circled{b}$ 

> **Note !** Pour sauvegarder la durée de vie de la batterie. Appuyez et maintenez le bouton d'alimentation enfoncé pendant environ 4 secondes. Un menu apparaît. Pointez **Coupure d'alimentation**. Pour remettre l'alimentation, appuyez de nouveau sur le bouton d'alimentation.

- 4. Connectez-vous à la page web VODIA sur le site Volvo Penta Partner Network (www.vppn.com). Allez à "Entretien et garantie" et cliquez sur VODIA. Voir l'illustration.
- 5. La mise à jour peut commencer.

# **Mise à jour de l'application VODIA**

**Important !** Vérifiez que le VORP est sur une alimentation externe et que vous avez les paramètres d'alimentation exacts avant la mise à jour. Voir Modification des paramètres d'alimentation, page 9.

- 1. Lorsque vous entrez sur le site web VODIA, on vous demande si vous voulez vérifier les mises à jour disponibles. Cliquez sur **oui**. Si vous êtes déjà sur le site VODIA Cliquez sur **Mise à jour de l'outil VODIA** dans le menu sur la page du site web VODIA. ThCliquez ensuite sur **Vérifier les mises à jour** sur la page suivante. Voir les illustrations.
- 2. Une fenêtre s'affiche avec les composants logiciels différents. Les cases seront cochées si le composant a besoin d'être mis à jour.
- 3. Cliquez sur **OK** pour démarrer le téléchargement. Les premiers 50% de la barre de progression indiquent le téléchargement en cours à partir du site web VODIA au PC. Les derniers 50% indiquent le transfert entre le PC et l'outil VODIA. Voir l'illustration.

**Important !** Le pack d'application est d'environ 40 Mo et prend un certain temps à télécharger. Le temps dépend également de la vitesse de la connexion Internet.

- 4. Lorsque tous les packs de logiciel sont téléchargés, une fenêtre de dialogue s'affiche. Cliquez sur **Oui** pour démarrer l'installation sur le PDA.
- 5. Suivez les instructions indiquées sur l'outil VODIA pour installer les applications. Il existe plusieurs étapes. tilisez les emplacements d'installation par défaut et pointez **ok**. Les différentes étapes sont nécessaires pour des raisons de sécurité dans Windows Mobile® 5.0.

### **Mise à jour des utilisateurs**

L'étape suivante consiste à mettre à jour les paramètres utilisateur pour l'outil VODIA. Cette étape est indispensable pour acquérir les fonctionnalités adaptées à un groupe particulier d'utilisateurs VODIA.

#### **Les différentes identifications ID**

ID client - L'identifiant ID unique de l'outil VODIA ID utilisateur - Votre identifiant ID personnel ID partenaire - L'identifiant ID de groupe de votre concessionnaire

L'ID client et l'ID utilisateur sont enregistrés à un ID partenaire. Tous les ID utilisateur sous le même ID partenaire peuvent utiliser tous les ID client enregistrés sous le même ID partenaire. Ce qui signifie qu'un outil VODIA n'est jamais enregistré à une personne particulière mais à un groupe.

Pour une première mise à jour des utilisateurs, cette fonction va également enregistrer les ID client à votre ID partenaire.

On va vous demander de lire et d'accepter le contrat de licence pour VODIA.

- 1. Passez à **Mise à jour des utilisateurs** sous VODIA dans le menu du site web VODIA. Lisez les instructions.
- 2. Cliquez sur le bouton **Mise à jour des utilisateurs**. Les groupes d'utilisateurs de l'application VODIA sont maintenant mis à jour.

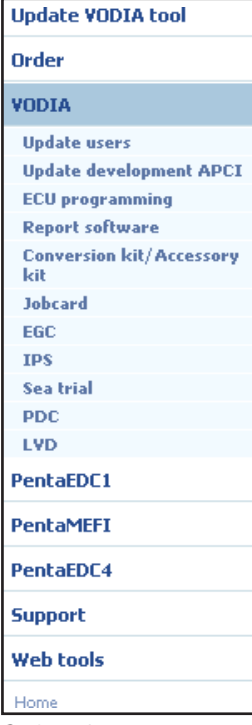

Options de menu

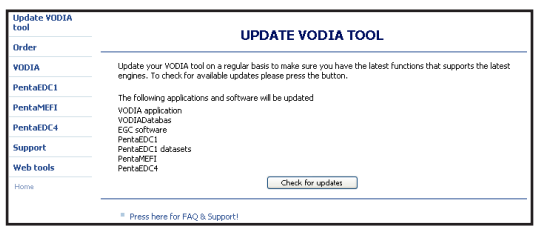

Écran de mise à jour des utilisateurs VODIA

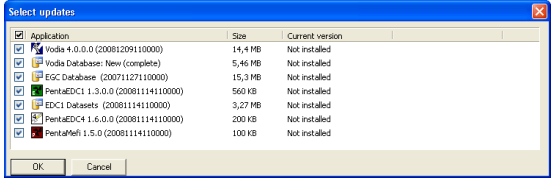

Dialogue de mise à jour

# **Aperçu VODIA**

# **Le VODIA Aujourd'hui et le menu OUTILS**

VODIA Aujourd'hui est une option sur l'écran désigné Aujourd'hui de votre outil VODIA. Voici le menu de démarrage VODIA.

Il est constitué de cinq boutons :

Le premier gros bouton VODIA, bleu, et les trois premiers boutons en couleur EDC1, EDC4 et MEFI représentent un ou plusieurs systèmes de commande Volvo Penta. Pointez sur l'un des boutons et l'application de diagnostic démarre.

Le bouton noir TOOLS va ouvrir un nouveau menu avant d'autres d'applications : Le COM LOG, NMEA LOG, Système EVC mise à jour LCD et mise à jour d'interface. Un menu INFO sera également disponible pour afficher des informations sur les versions d'application, les ID client, les bases de données, etc. Lisez les applications d'outil dans la section du menu TOOLS.

> **Note !** Pour un manuel Penta EDC1, démarrez l'application EDC1 et appuyez sur  $\mathbb{R}$ .

Un bouton gris indique un problème avec le programme ou une installation incorrecte du programme. Voir l'illustration. Mettez VODIA à jour pour télécharger les applications manquantes.

Les illustrations de la page suivante montrent les modèles de moteur associés avec le bouton et ce que fait l'application.

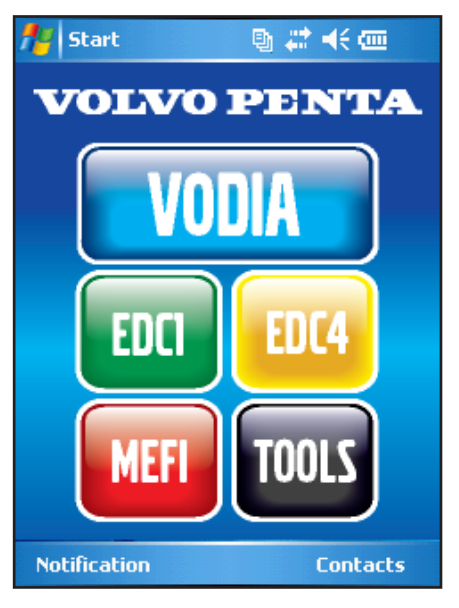

VODIA Aujourd'hui

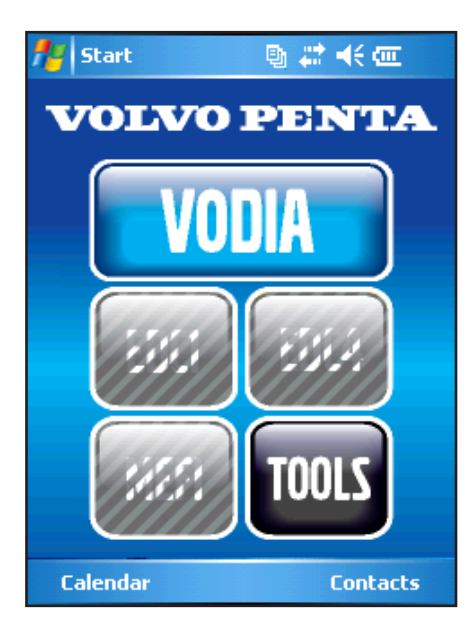

Boutons gris

# **Les fonctions de VODIA Aujourd'hui**

# **Écran VODIA Aujourd'hui**

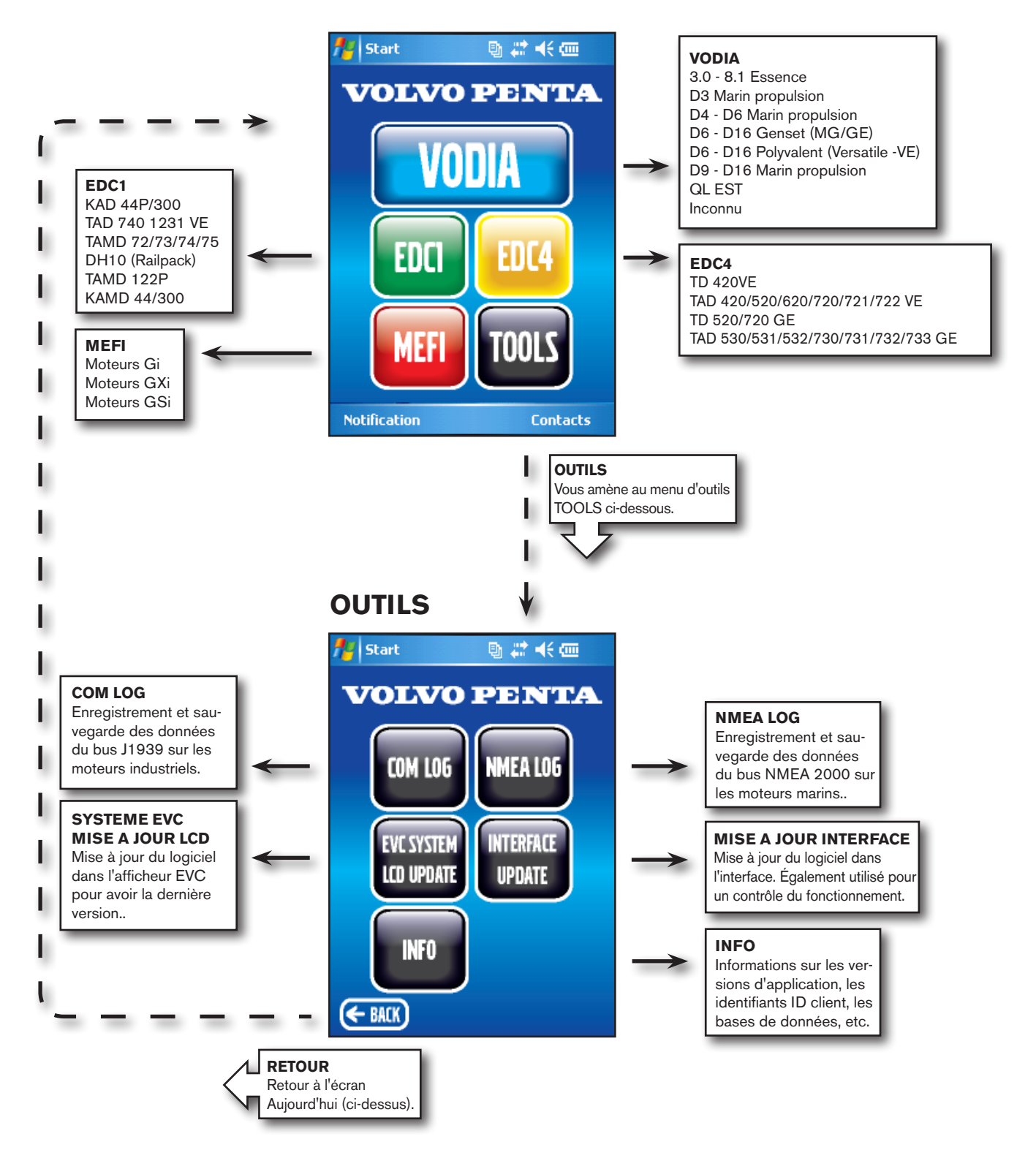

# **Le menu OUTILS**

# **Aperçu**

Comme indiqué sur la page 13, le menu TOOLS contient cinq applications. L'accès à toutes les applications, sauf INTER-FACE UPDATE et INFO peut également se faire à partir de l'application VODIA, sous Options - Outils.

# **COM LOG**

Avec l'application COM LOG vous pouvez enregistrer et sauvegarder les données du bus moteur pour les moteurs industriels avec SAE J1939 250k.

> **Note !** Le câble COM LOG, N° de réf. 21346017 est essentiel pour cette procédure.

- 1. Branchez le câble COM LOG entre l'unité de commande du moteur et l'ordinateur du véhicule, par exemple le DCU.
- 2. Branchez l'outil VODIA au connecteur de diagnostic sur le câble COM LOG.
- 3. Démarrez l'application COM LOG.
- 4. Pointez sur Exécuter pour démarrer l'enregistrement.
- 5. Pointez sur l'icône de lettre **pour marquer les signaux à** enregistrer. Deux signaux au maximum peuvent être enregistrés en une seule fois.
- 6. Pointez sur l'icône d'une lettre marquée opour arrêter l'enregistrement du signal et sélectionnez un autre signal.

### **Sauvegarde de l'enregistrement sur un fichier :**

- 1. Vérifiez que l'enregistrement est terminé.
- 2. Passez à Options Paramètres.
- 3. Cochez la case Enable log (enregistrement activé).
- 4. Entrez le nom d'un fichier dans la case de texte.
- 5. Pointez **Créer fichier**.
- 6. Si vous désirez terminer la sauvegarde dans un certain temps, cochez la case et indiquez le temps.
- 7. Pointez **ok** et suivez la procédure d'enregistrement indiquée ci-dessus.

**Note !** Le fichier devient rapidement important. 1 min ≈ 620ko

Le fichier est sauvegardé dans le dossier PentaComLog sur la carte SD. Le fichier est un fichier texte et peut être ouvert avec Notepad ou relu en temps réel dans un analyseur.

# **Système EVC Mise à jour LCD**

Avec l'application Système EVC Mise à jour LCD vous pouvez mettre à jour le logiciel dans EVC-B et, par la suite, afficher la dernière version. L'afficheur sera ainsi compatible avec EVC-C2 et les derniers systèmes EVC.

- 1. Brancher le câble de mise à jour EVC Afficheur entre l'afficheur et le câble multilink. Une autre solution, pour la mise à jour d'afficheurs non connectés au système, consiste à utiliser une alimentation externe de 12 V avec le câble à pince crocodile.
- 2. Branchez l'outil VODIA au connecteur de diagnostic sur le câble de mise à jour EVC Afficheur.

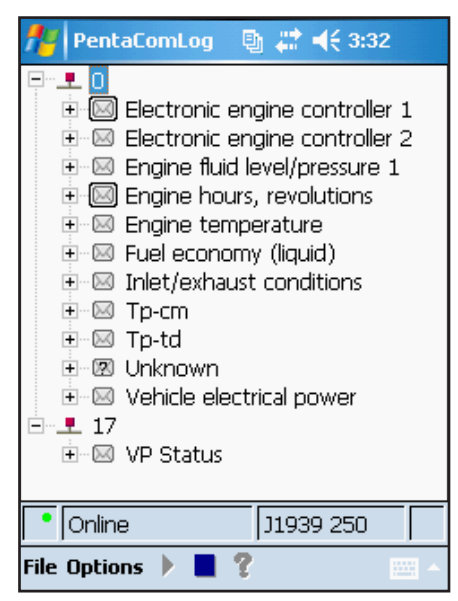

Penta COM LOG

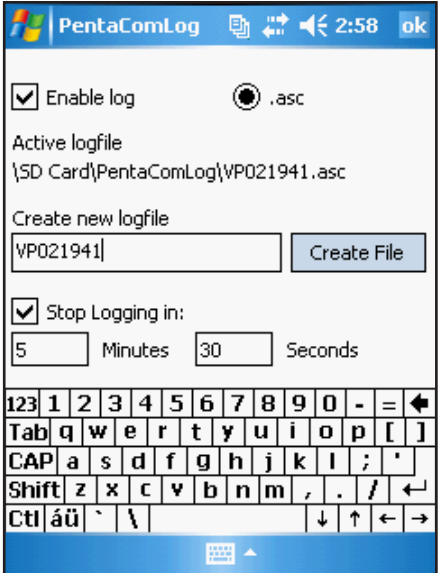

Penta COM LOG

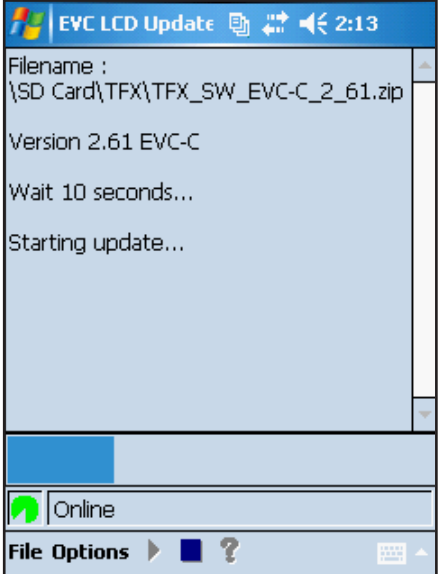

Système EVC Mise à jour LCD

- 3. Démarrez l'application de mise à jour de l'afficheur EVC.
- 4. Pointez sur Exécuter pour démarrer la mise à jour.

# **NMEA LOG**

Avec NMEA LOG vous pouvez enregistrer et sauvegarder les données du bus NMEA 2000 sur les moteurs marins.

NMEA 2000 est le type de protocole utilisé par les instruments de navigation pour la communication. Dans une installation VODIA, il vérifie que tous les composants communiquent entre eux. En cas de dysfonctionnement, la fonction Penta MEA signale les codes d'anomalie.

> **Note !** Le câble NMEA, N° de réf. 88820023, est essentiel pour cette procédure.

- 1. Branchez le câble NMEA entre la passerelle NMEA et l'unité NMEA, par exemple un traceur.
- 2. Branchez l'outil VODIA à la sortie de diagnostic sur le câble NMEA.
- 3. Démarrez l'application NMEA LOG.
- 4. Pointez sur Exécuter pour démarrer l'enregistrement.

# **Sauvegarde de l'enregistrement sur un fichier**

- **:**
- 1. Vérifiez que l'enregistrement est terminé.
- 2. Passez à Options Paramètres.
- 3. Cochez la case Enable log (enregistrement activé).
- 4. Entrez le nom d'un fichier dans la case de texte.
- 5. Pointez **Créer fichier**.
- 6. Pointez sur **ok**.
- 7. Pointez sur Exécuter pour démarrer l'enregistrement.

Le fichier est sauvegardé dans le dossier PentaNMEA sur la carte SD. Le fichier est un fichier texte qui peut être ouvert avec Notepad.

# **MISE A JOUR INTERFACE**

L'application MISE A JOUR INTERFACE met à jour le logiciel dans l'interface de communication pour avoir la dernière version.

Cette application peut également être utilisée pour vérifier le fonctionnement de l'interface. En cas d'échec, l'interface est probablement cassée.

- 1. Vérifiez que l'interface est branchée à une source d'alimentation externe et que la LED bleue de l'interface est allumée. Vous pouvez également brancher au moteur avec un câble haut débit ou en utilisant le chargeur CA et l'adaptateur D-sub/CC.
- 2. Démarrez l'application MISE A JOUR INTERFACE.
- 3. Pointez **Fichier Flash Interface**.
- 4. Entrez le nom de fichier pour démarrer la mise à jour.

# **INFO**

La page INFO présente des informations comme les identifiants ID partenaire, ID client, les N° de série PDA, la version VODIA + sa date, la date de la base de données, la date EGC, la version PentaEDC1 + sa date, le kit de données PentaEDC1, la version PentaMEFI + sa date, la version PentaEDC4 + sa date, la version Hotfix.

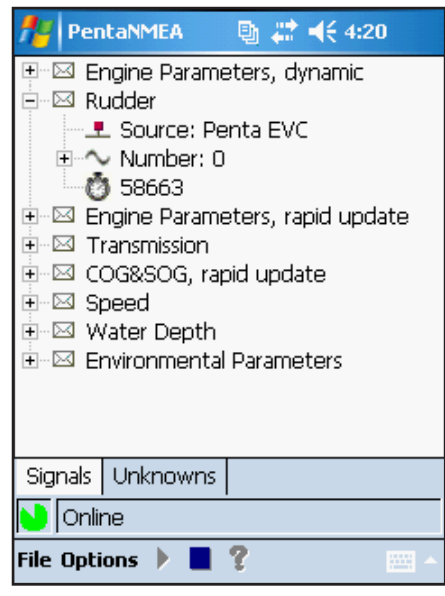

Penta NMEA LOG

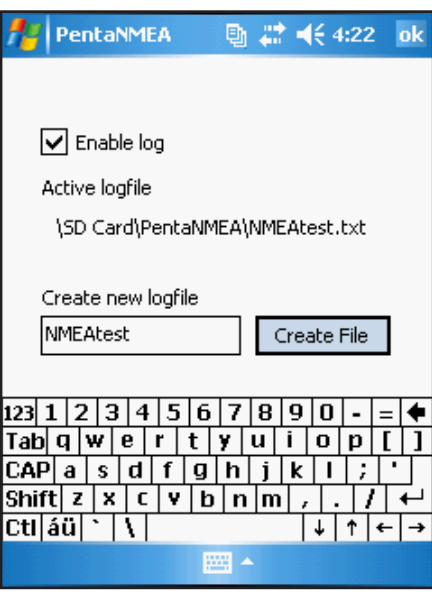

Penta NMEA LOG

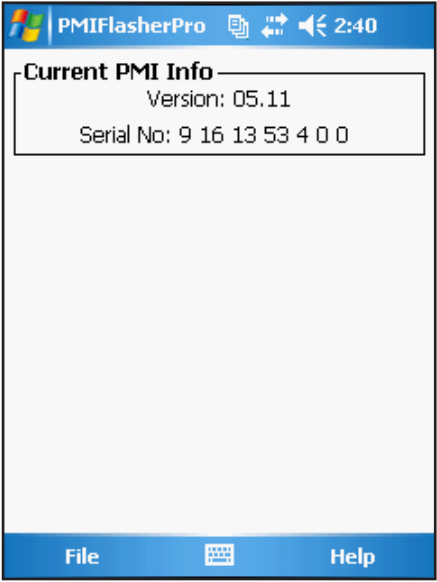

INTERFACE mise à jour

# **Dialogues des applications**

# **Première session dans VODIA**

# **Session VODIA**

Lancez l'application VODIA en pointant sur le bouton **VODIA** de l'écran VODIA Aujourd'hui.

- 1. Sélectionnez un **Identifiant utilisateur** dans le menu déroulant. La liste contient tous les utilisateurs enregistrés sous votre ID partenaire.
- 2. Entrez le mot de passe dans le champ **Mot de passe** et pointez **OK**.

**Note !** Lorsque vous utilisez VODIA pour la première fois après avoir téléchargé un fichier utilisateur sur le site Volvo Penta Partner Network, le mot de passe par défaut est **volvo**.

### **Modification du mot de passe pour l'application VODIA**

- 1. Sélectionnez **Identifiant utilisateur** dans le menu déroulant.
- 2. Entrez le mot de passe actuel, "volvo" par défaut, dans le champ du mot de passe et pointez **Modifier le mot de passe**.
- 3. Saisissez et vérifiez le nouveau mot de passe.
- 4. Pointez sur **OK.**
- 5. Pointez **OUI** pour accepter ou non pour entrer dans VODIA sans modifier le mot de passe.

# **Lancement de VODIA en Mode simulateur**

Pour vous familiariser avec l'outil VODIA, vous pouvez l'utiliser en Mode simulateur. Vous pourrez ainsi essayer les fonctions Vodia sans vous connecter à un moteur.

### **Lancement et fermeture du Mode simulateur**

**Note !** Il est possible d'exécuter les applications correspondantes VODIA, PentaEDC1 et PentaEDC4 en Mode simulateur. Cependant, l'application PentaMEFI ne peut pas être exécutée dans ce mode.

- 1. Pointez sur **VODIA** pour démarrer.
- 2. Pointez sur **Options** et sélectionnez **Simuler** pour passer en Mode simulateur ou déselectionnez pour arrêter le mode simulateur.

Le Mode simulateur est indiqué par un cadre jaune et le texte **Simu**lateur en sur-brillance dans la partie centrale inférieure de l'écran. Voir l'illustration.

> **Note !** Si vous ne pouvez pas désactiver le mode simulateur, essayez de mettre à jour les utilisateurs, si cette mesure échoue, vous n'avez pas le niveau d'autorisation pour exécuter VODIA. Dans ce cas, contactez votre instructeur Volvo Penta qui s'occupe des classes Vodia et qui peut autoriser un niveau d'utilisation supérieur.

### **Groupes d'utilisateurs**

Il y a quatorze groupes d'utilisateurs optimisés pour différents rôles d'utilisation. Les niveaux 0 - 8 sont des niveaux normaux d'utilisation de revendeurs. 9 - 13 sont des groupes d'utilisateurs internes Volvo.

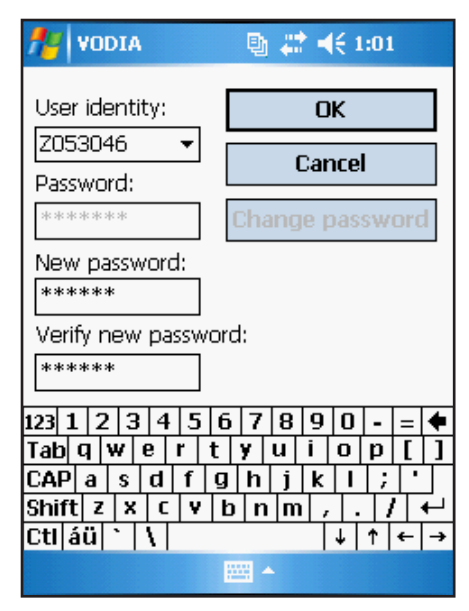

Fenêtre de dialogue de l'application VODIA sur l'outil VODIA.

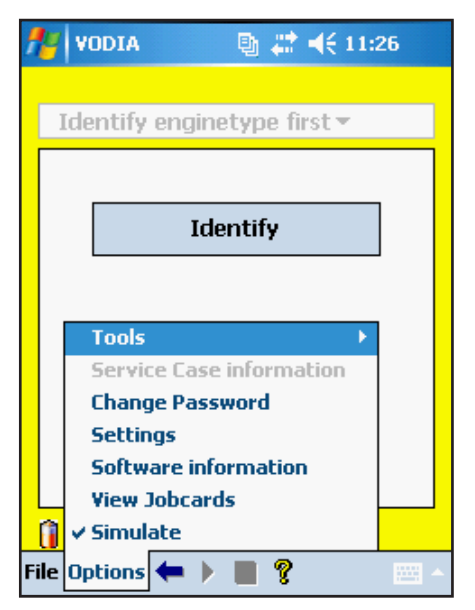

Application VODIA en Mode simulateur.

# **Connexion au moteur**

Lors de l'identification, VODIA regroupe les informations du système et de ses unités de commande. Toutes les informations sur les unités de commande et les logiciels sont enregistrées sur la carte de travail.

- 1. Vérifiez que Vodia est branché au **moteur** et que l'alimentation est mise.
- 2. Pointez sur le bouton **Identifier**.

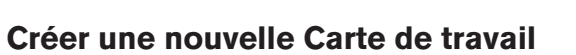

Une **carte de travail** est une sorte de reçu pour chaque opération VODIA effectuée sur un moteur. Une carte de travail peut être utilisée plusieurs fois si elle n'est pas finalisée.

Créez une nouvelle **carte de travail** ou sélectionnez une carte existante dans le menu déroulant.

- 1. Pointez sur le champ de texte vide.
- 2. Activez le clavier de logiciel et sélectionnez un nom pour la carte de travail.
- 3. Pointez **OK** pour créer une nouvelle carte de travail.

Pour sélectionner une carte de travail existante :

- 1. Activez le menu déroulant.
- 2. Sélectionnez la **carte de travail** de votre choix dans la liste.
- 3. Pointez **ok** pour ouvrir la carte de travail sélectionnée.

### **Cartes de travail sur le site web VODIA**

Vous pouvez également afficher et gérer les cartes de travail sur le site web VODIA, www.vppn.com. Par exemple, vous pouvez imprimer les paramètres d'un moteur.

- 1. Allez à **Carte de travail** sous VODIA dans le menu.
- 2. Appuyez sur **Afficher carte de travail** pour avoir la liste des cartes de travail sur votre outil VODIA.
- 3. Vous pouvez **afficher**, **supprimer** ou **enregistrer** chaque carte de travail sur le site web VODIA. **Note !** Si une carte de travail est enregistrée centralement sur la page web VODIA, elle sera automatiquement effacée de l'outil VODIA.
- 4. Sous **Chercher une carte de travail**, vous pouvez rechercher et afficher les cartes de travail enregistrées par un concessionnaire donné.

**Note !** Il est recommandé d'enregistrer la carte de travail centralement si elle concerne des opérations de garantie.

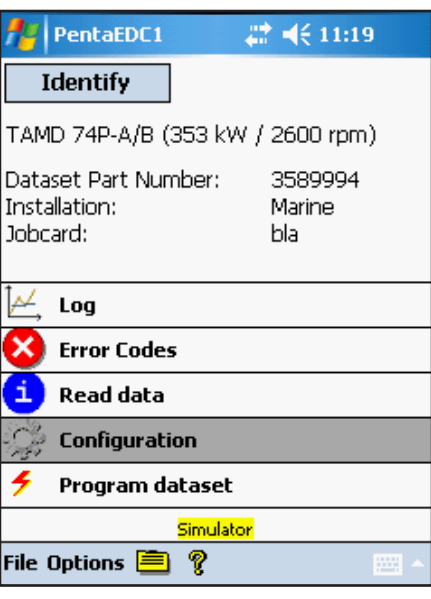

Identifier

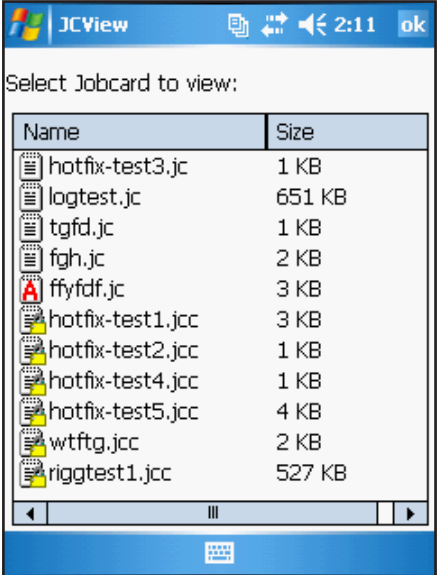

Carte de travail

### **Sélection d'installation**

Sélectionnez le type d'installation moteur dans la liste et pointez sur **OK**. Voir l'illustration.

Explication des abréviations : MG = Marine Genset (groupe marin) GE = Genset (groupe générateur) VE = Versatile (polyvalent)

Si l'installation comporte un système EVC, on va vous demander de mettre le HCU en mode service avant de continuer. Pour ceci, suivez les étapes décrites sur l'afficheur.

> **Note !** Vous pouvez descendre pour voir les anciens types de système EVC.

### **Sélection de l'identifiant ID châssis**

Si les unités de commande identifiées ont différents ID châssis, VODIA affiche les unités de commande et les ID châssis qu'elles ont actuellement.

Sélectionnez l'ID châssis qui appartient à l'installation concernée.

> **Important !** Si vous choisissez un ID châssis incorrect et si vous reprogrammez toutes les unités de commande, vous ne pourrez plus revenir à l'ancien ID châssis.

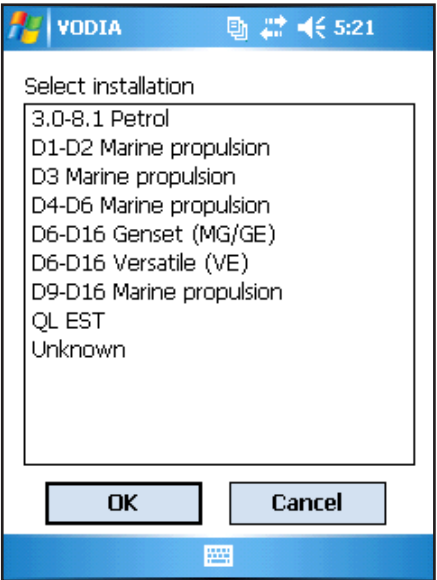

Sélection d'installation

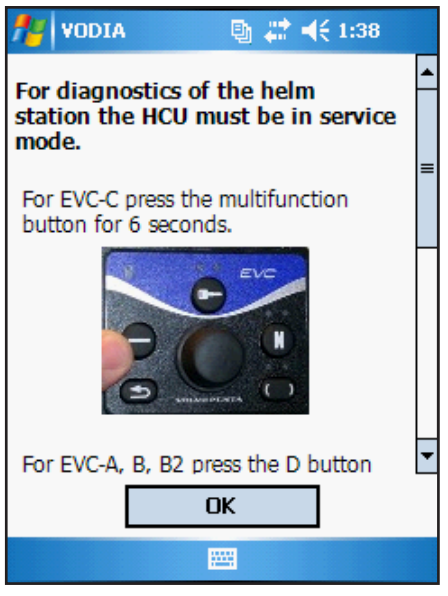

HCU mode service

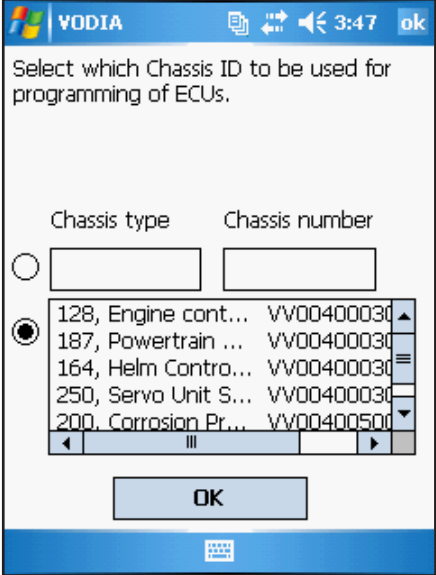

Sélection de l'identifiant ID châssis

# **Les arborescences de menu**

# **Menu principal VODIA**

**Note !** Les boutons indiqués sur l'illustration de droite sont seulement visibles après l'ouverture de session et le démarrage de l'application VODIA.

#### **Fichier**

**Identifier** – Identification du véhicule / de la machine **A propos de VODIA** – affiche la version actuelle et la dernière mise à jour de la base de données. **Quitter** – pour quitter l'application VODIA

**OptionsProcédure de recherche de pannes :** Affiche un organigramme indiquant comment utiliser l'outil VODIA pour la recherche de pannes. En partant du branchement de l'outil jusqu'au relevé des codes de défaut avec les interventions nécessaires.

**Outils :** Contient les mêmes applications que le menu OUT-ILS sur l'écran VODIA Aujourd'hui. Référez-vous au menu OUTILS à la page 14.

**Information de cas de service :** Entrez une information de contact et CCC, Complaint, Cause, Correction. Toutes les informations entrées dans le protocole de cas de service sont enregistrées dans une carte de travail. Ces informations peuvent également être éditées sur la page web VODIA. La section suivante fournit de plus amples informations sur les cartes de travail. Cette fonction peut seulement être utilisée après l'identification, référez-vous à la page suivante.

**Modifier le mot de passe** : Il est possible de modifier le mot de VODIA pendant l'exécution de l'application. Il s'agit d'un mot de passe local pour les utilisateurs de cet outil VODIA particulier. (Les administrateurs peuvent modifier les mots de passe d'autres utilisateurs.) Les mots de passe peuvent également être réinitiés sur le site web VODIA.

**Paramètres :** VODIA est fourni avec une option pour sélectionner différentes langues. Vous pouvez définir des unités métriques ou U.S.

> **Note !** Les données linguistiques peuvent s'afficher incorrectement si les paramètres sont modifiés pendant la connexion à un moteur.

**Informations de logiciel :** Vous pouvez voir ici quel logiciel est téléchargé à l'outil VODIA. Des informations sur l'ID châssis, les numéros de logiciel des MID, les numéros de matériel et les dates de téléchargement peuvent être visualisées.

**Afficher carte de travail :** Affiche la carte de travail dans l'outil VODIA.

La carte de travail active actuellement porte la lettre "A" dans l'icône. **A** 

Les cartes de travail finalisées ont un cadenas dans l'icône et ne peuvent plus être utilisées.

Les autres cartes de travail ont juste un carnet comme icône. Ë

**Simulation :** Il est possible d'exécuter VODIA en **mode simulateur**. Une fonction utile pour apprendre comment fonctionne l'application VODIA. Référez-vous à la section "Exécution de VODIA en Mode simulateur".

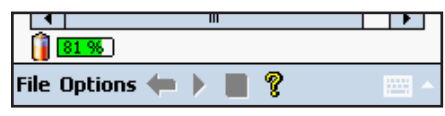

Menu VODIA

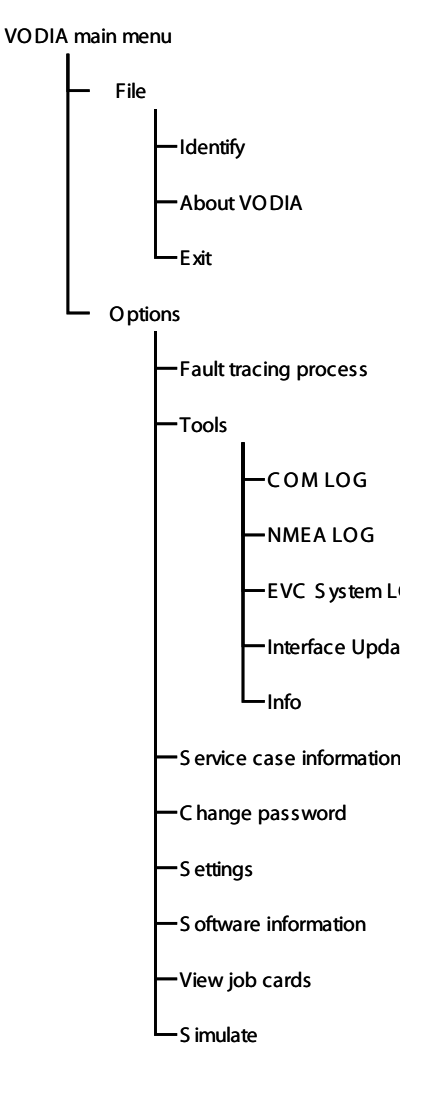

# **Menu Groupe de fonction VODIA**

Les quatre groupes de fonction contiennent les différentes opérations VODIA utilisées pour effectuer les tests, les étalonnages, la programmation, etc. sur les moteurs et leurs systèmes.

# **Opérations**

Les opérations possibles dépendent de la machine / du véhicule connecté à l'outil VODIA et de l'autorisation de l'utilisateur. La plupart des opérations concernent des composants standard, ce qui permet d'utiliser la même méthode pour toutes les opérations. Les instructions relatives à la réalisation de tests individuels sont intégrées à l'application en appuyant sur le bouton Aide.

Au début d'une opération qui nécessite la communication avec les unités de commande, l'application va relever les informations provenant de ces unités de commande. Une ou deux minutes peuvent être nécessaires. Si VODIA ne reconnaît pas l'installation, il est néanmoins possible d'exécuter les opérations **Informations véhicule test d'enregistrement** et **codes de défaut.**

Les différentes opérations seront décrites par la suite.

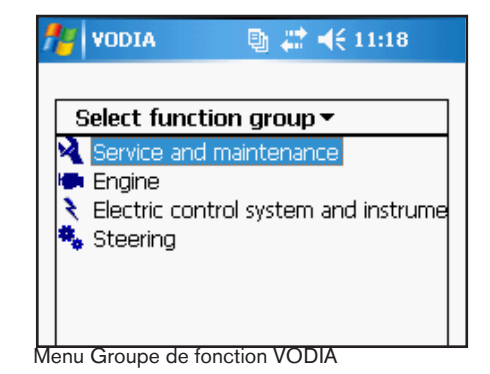

#### VODIA function group menu

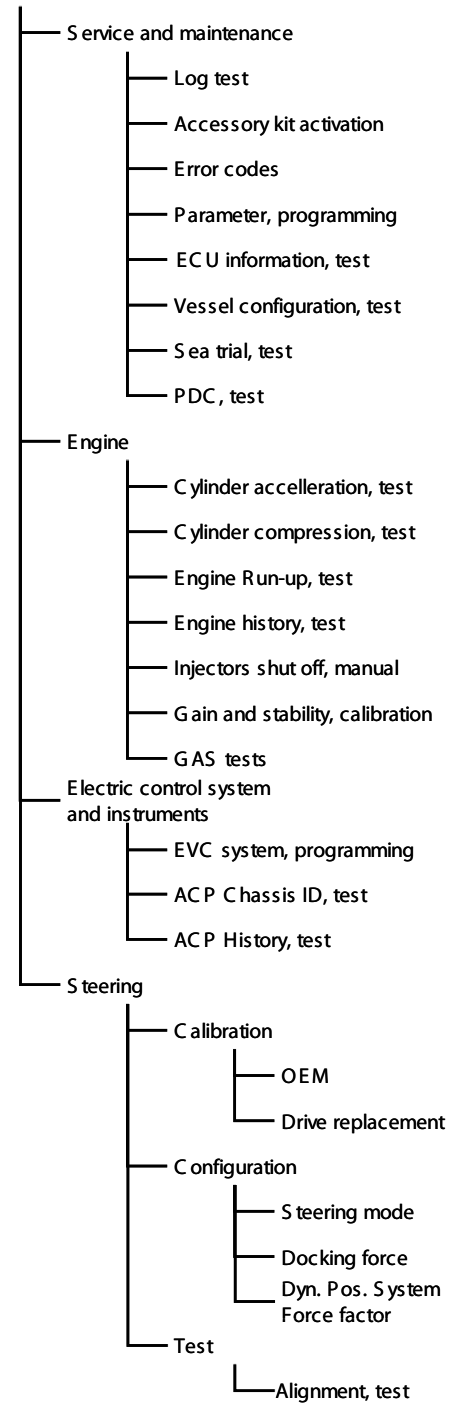

# **VODIA application icons**

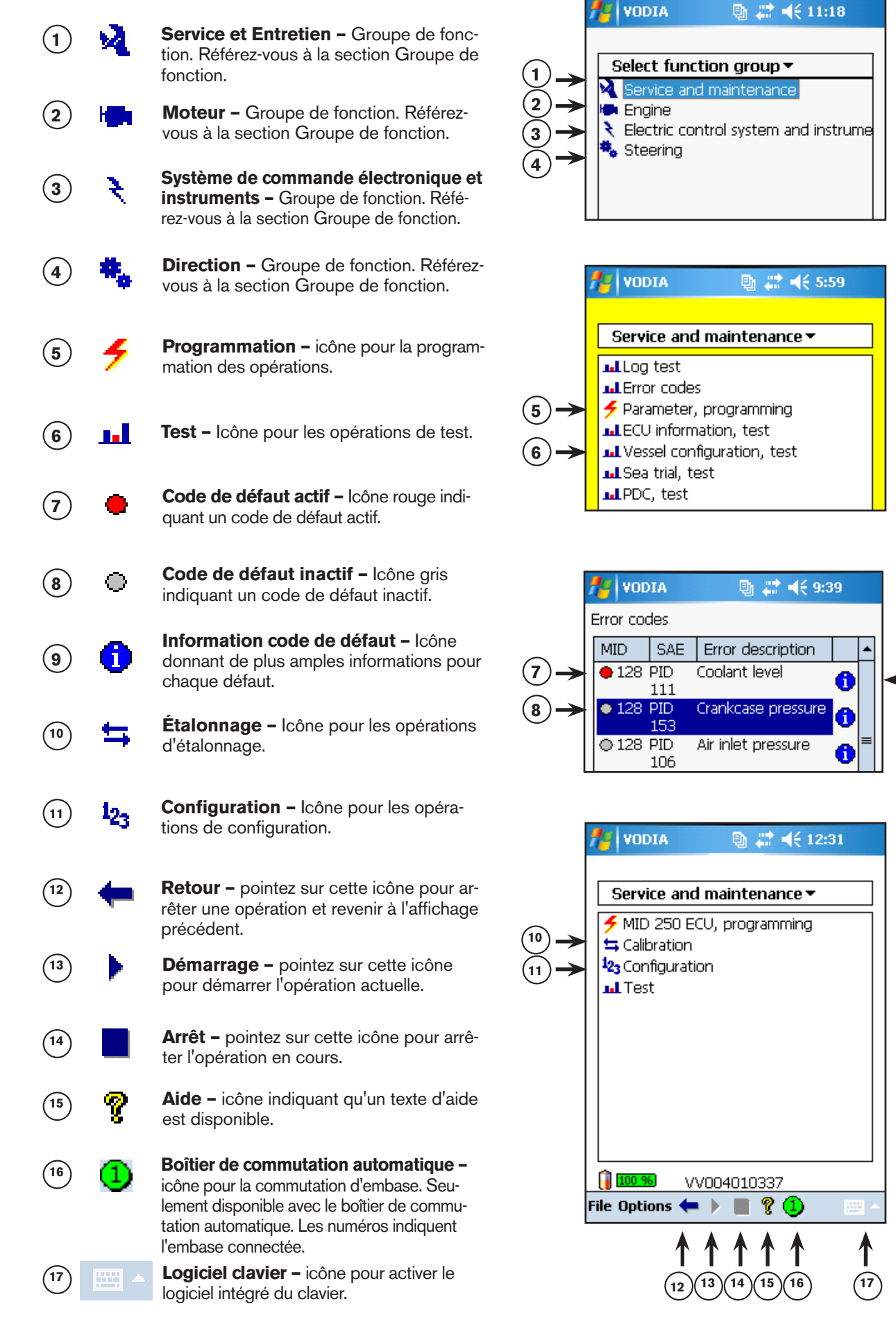

**9**

### **Icônes d'application VODIA**

Voici le menu principal VODIA. Pointez sur le nom du **groupe de fonction**. Pour revenir à l'écran principal de sélection, pointez sur le nom du groupe de fonction sélectionné dans le menu déroulant au-dessus des sélections de groupe ou utilisez la flèche retour.

**Service et entretien -** Tests généraux et recherche de pannes pour tout le système.

**Moteur -** Tests et programmation concernant le moteur et son unité de commande ECU.

**Système de commande électrique et instruments -**  Tests et programmation concernant le système EVC et CIU ou DCU dans les systèmes industriels.

**Direction -** Programmation de l'IPS et de la manette d'embase, configurations et étalonnages.

# **Groupe de fonctions - service et entretien**

Le groupe de fonction Service et entretien contient des opérations générales pour tout le système et quelques tests pratiques.

L'essai en mer et les tests PDC ont des instructions spécifiques.

# **Test d'enregistrement, industriel ou marin**

Cette opération est utilisée pour enregistrer en permanence les paramètres (PID/PPID). Si une demande échoue, un astérisque (\*) apparaît à la place de la valeur. Ceci peut provenir du fait que l'installation ne comporte pas le paramètre en question ou que la réponse de l'ECU est trop lente. Le taux de demandes est déterminé par le nombre de paramètres sélectionnés dans la liste. Les résultats sont enregistrés sur la carte de travail.

- 1. Sélectionnez les PID ou PPID à tester et cliquez sur le bouton de démarrage pour lancer le test.
- 2. Lorsque vous avez testé le PID ou PPID, pointez sur le bouton d'arrêt pour terminer le test.

Vous pouvez également afficher chaque valeur de test sous forme graphique. Pointez et maintenez enfoncé pour sélectionner les paramètres à afficher en temps réel dans un diagramme.

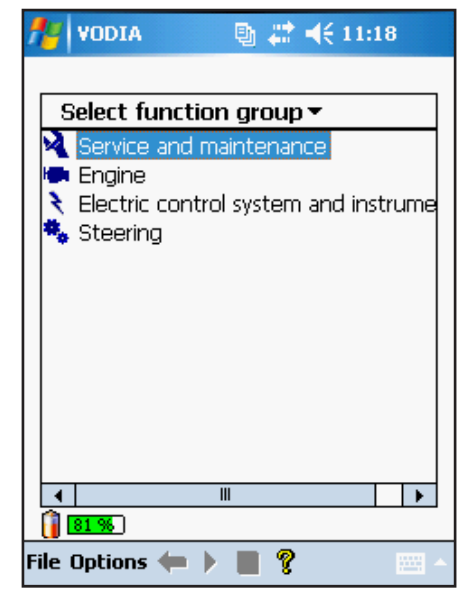

Sélection du groupe de fonction

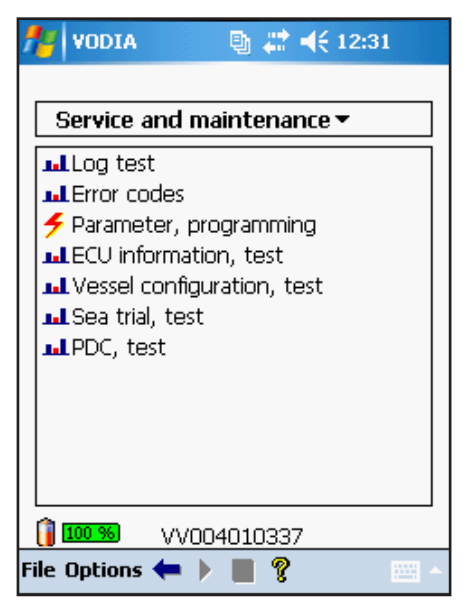

Service et entretien

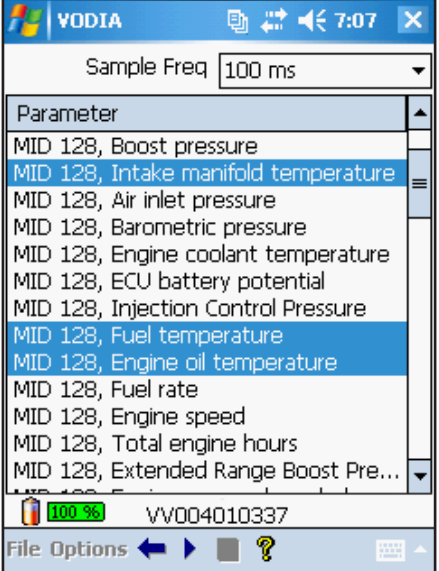

Test d'enregistrement

# **ILL** Codes de défaut

L'objectif de ce test est de relever les codes de défaut enregistrés dans les unités de commande. On distingue deux types différents pour les codes de défaut, actifs et inactifs. Les codes de défaut actifs indiquent des anomalies présentes. Les codes de défaut inactifs indiquent que des anomalies ont été enregistrées à un moment quelconque mais qu'elles ne sont plus présentes. Vous pouvez effacer les codes de défaut inactifs un par un ou tous en même temps.

Un code de défaut actif dans le système connecté est indiqué par un petit point rouge dans le coin inférieur droit, la "baie nordique". Elle est visible de partout dans les menus VODIA. Voir l'illustration.

Lorsqu'ils sont relevés, tous les codes de défaut sont enregistrés sur la carte de travail.

**Note !** Tous les codes de défaut sont effacés lorsque les paramètres sont programmés ou relevés en utilisant VODIA. Les codes de défaut doivent être identifiés puis enregistrés sur une carte de travail pour s'assurer que les informations sur le code seront disponibles par la suite.

1. Pointez sur le bouton de démarrage pour relever les codes de défaut.

Les codes actifs sont marqués d'une icône rouge à gauche du code de défaut.

Les codes inactifs sont marqués d'une icône grise  $\bigcirc$  à gauche du code de défaut.

2. Pour avoir de plus amples informations sur un code de défaut, pointez sur l'icone  $\bullet$  à la suite du code de défaut.

Les informations suivantes s'affichent :

- MID (Message Identification Description Description d'identification de message) : L'unité de commande qui a transmis le message du code de défaut. La désignation de l'unité de commande est également affichée en texte clair (Unité de commande moteur, par exemple).
- PID (Parameter Identification Description Description d'identification de paramètre) : Le paramètre auquel se réfère le code de défaut (pression d'alimentation en carburant par exemple).
- **PPID (Proprietary Parameter Identification Description Description** d'identification du paramètre propriétaire) : PID spécifique à Volvo, voir ci-dessus.
- SID (Subsystem Identification Description Description d'identification du sous-système) : Le composant auquel se réfère le code de défaut.
- PSID (Proprietary SID SID propriétaire) : SID spécifique à Volvo, voir ci-dessus.
- FMI (Failure Mode Identifier Identifiant du mode de dysfonctionnement) : Type d'erreur.
- Nombre d'apparitions :
- État : Actif ou inactif.
- Première apparition : La date et l'heure où le code de défaut a été enregistré la première fois.
- Dernière apparition : La date et l'heure où le code de défaut a été enregistré la dernière fois.
- Nombre total d'heures moteur : Le nombre total d'heures de fonctionnement du moteur.

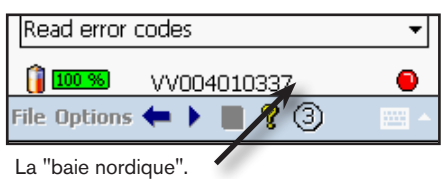

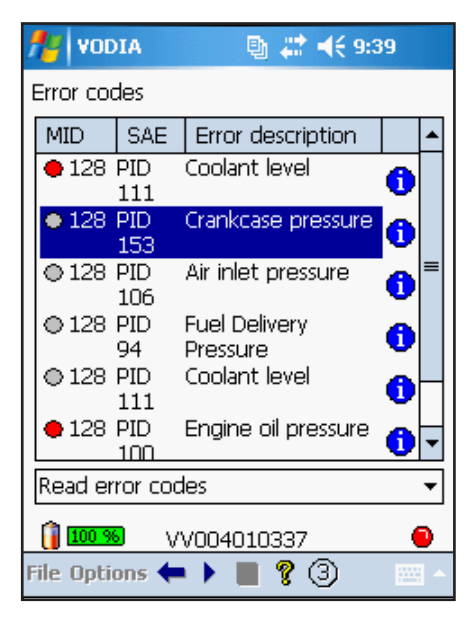

Codes de défaut

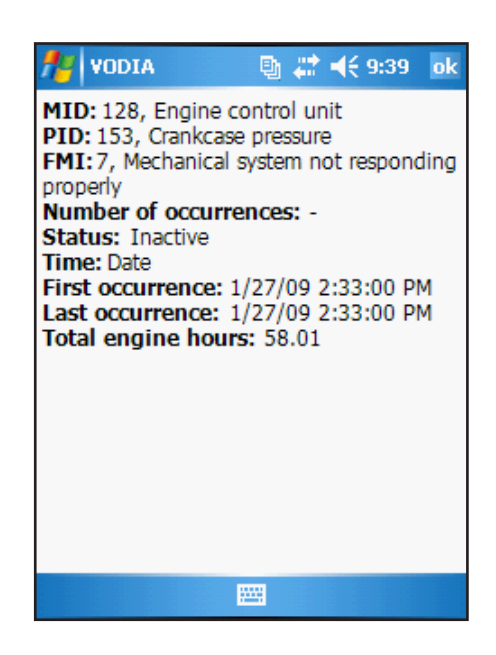

Page Info

#### **Effacer les codes de défaut**

Vous pouvez effacer les codes de défaut inactifs un par un ou tous en même temps. Pour effacer un seul code de défaut inactif :

- 1. Pointez sur la liste déroulante et sélectionnez **Effacer un seul code de défaut**
- 2. Sélectionnez le code de défaut en pointant dessus.
- 3. Pointez sur pour effacer.

Pour effacer tous les codes de défaut inactifs :

- 1. Pointez sur la liste déroulante et sélectionnez **Effacer les codes de défaut**
- 2. Pointez sur pour effacer.
- 3. Pour revenir au menu Service et entretien, pointez sur la flèche de retour  $\leftarrow$ .

### **Paramètre, programmation**

L'utilisateur VODIA doit vérifier que la programmation est correctement effectuée, conformément aux exigences du propriétaire du véhicule / de la machine ou d'autres personnes autorisées.

- 1. Sélectionnez une **ECU** dans la liste déroulante.
- 2. Pointez sur le bouton de démarrage
- 3. Pointez sur **Paramètre** pour le modifier.
- 4. Modifiez l'**état de la valeur de paramètre** à partir d'un menu déroulant ou, suivant le type de paramètre, utilisez le clavier pour l'inscrire.
- 5. Pointez sur **Ok** pour confirmer la modification et revenir à Paramètre; écran principal de programmation.
- 6. (Optionnel). Pointez sur le bouton **Enregistrement** pour inscrire les paramètres affichés sur la carte de travail. Les paramètres modifiés seront inscrits automatiquement sur la carte de travail.

**Note !** Il peut s'avérer nécessaire de couper le contact avec l'interrupteur principal pendant dix secondes lors de la programmation des paramètres. Ou, avec EMS, de tourner la clé en position d'arrêt. Sinon, le moteur risque de ne pas démarrer.

7. Pointez sur la flèche de retour  $\blacklozenge$  pour revenir au menu Service et entretien.

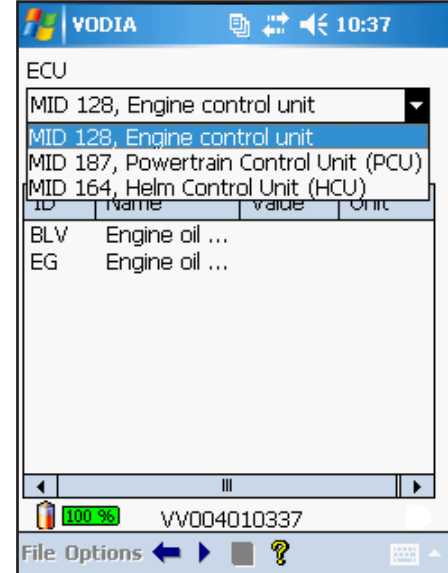

Programmation de paramètre - Sélectionnez le MID

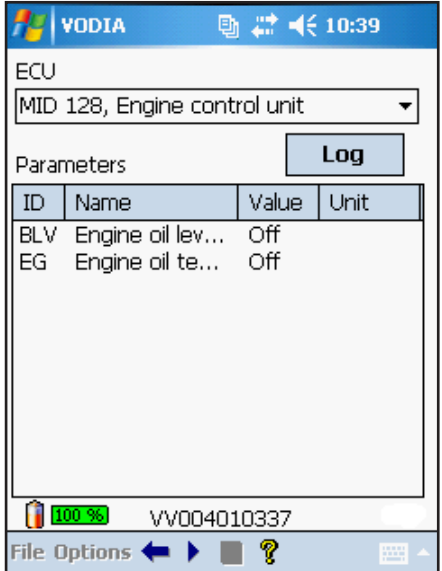

Programmation de paramètre

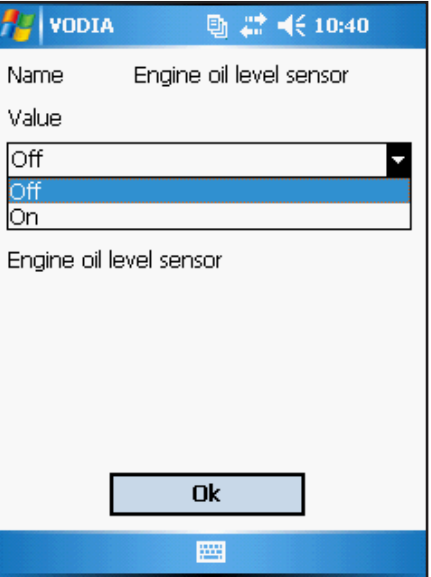

Programmation de paramètre - Modifier la valeur

# **Information ECU, test**

Cette opération lit les informations de logiciel des unités de commande.

Les informations disponibles sont l'ID châssis, le numéro de moteur, le numéro de matériel, le numéro de série, la date de fabrication, le logiciel (MSW, logiciel principal), le kit de données 1 (DS1), le kit de données 2 (DS2) et le nombre d'heures moteur.

- 1. Sélectionnez une ECU dans la liste déroulante.
- 2. TPointez sur le bouton de démarrage.

#### **I.I.** Configuration de vaisseau, test

**Note !** Cette opération nécessite un boîtier de commutation.

La configuration de vaisseau est utilisée pour vérifier l'état de tous les groupes propulseurs sur un bateau équipés de plusieurs groupes propulseurs. Les informations suivantes seront relevées : ID coque, nombre total d'unités de commande ECU, indication de la différence entre les ECU et les embases, certains paramètres et accessoires, les informations de logiciel des ECU, les numéros de série des embases, les indications de code de défaut sur tous les groupes propulseurs.

- 1. Démarrez en pointant sur le bouton d'exécution
- 2. Choisissez le nombre de groupes propulseurs.
- 3. Sélectionnez **Oui** si vous voulez avoir des informations en provenance des postes de navigation.
- 4. Suivez le guide et mettez le HCU en mode de service.
- 5. Continuez avec l'assistant et changez de groupe propulseur lorsqu'on vous demande d'utiliser le boîtier de commutation.

Utilisez les onglets pour voir les différentes données qui sont relevées.

# **Essai en mer, test**

L'opération d'essai en mer est un test pour mesurer la performance des bateaux équipés des moteurs Volvo Penta. Le test doit être effectué dans une zone de test ouverte en pleine mer avec le VODIA PDA connecté à la sortie de diagnostic. Les résultats du test devront ensuite être rapportés au système central Volvo.

Il est possible d'utiliser les modèles de bateau créés sur le site web VODIA. Reportez-vous au chapitre site Web VODIA à la page 42.

Téléchargez le manuel d'essai en mer séparément à partir du site Web VODIA. Voir page 46.

### **ILL** PDC, test

Le test avant livraison Pre Delivery Commissioning (PDC) est utilisé pour vérifier les installations de moteur Volvo Penta. Le test est exécuté avant ou lors de la livraison du bateau/moteur au client. Le test doit être rapporté au système central Volvo où il est possible d'imprimer un rapport. Le rapport doit être donné au client comme référence. Il est recommandé de garder le rapport PDC avec le manuel d'utilisation ou le carnet d'entretien et de garantie.

Les modèles de bateau d'essai en mer peuvent également être utilisés dans l'opération PDC.

Référez-vous au Livret de garantie et d'entretien pour avoir de plus amples informations.

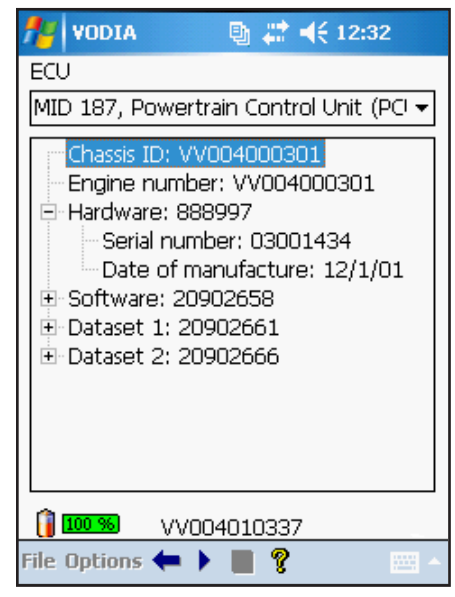

Information ECU, test

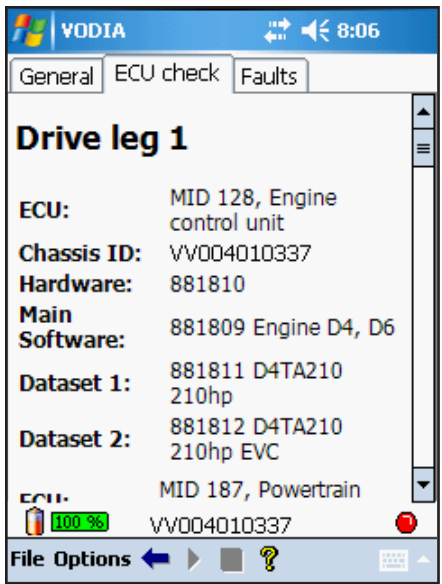

Configuration de vaisseau, test

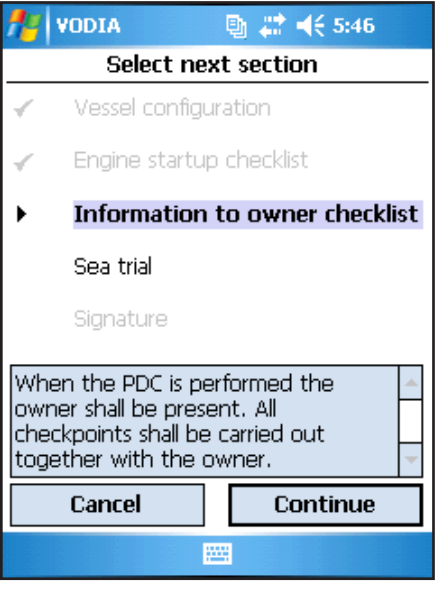

PDC, test

# **Groupe de fonction - Moteur**

Le groupe de fonction Moteur comprend plusieurs opérations différentes suivant l'installation de moteur. Certains tests sont exécutés une seule fois et sont arrêtés automatiquement.

# *III***</del> Accélération de cylindre, test**

D6 - D16 Genset (MG/GE) D6 - D16 Polyvalent (Versatile -VE) D9 - D16 Marin

Ce test affiche l'accélération du vilebrequin laquelle peut être utilisée pour rechercher la collaboration des cylindres et des injecteurs. La valeur pour un cylindre varie suivant le régime du moteur, la charge et l'ordre d'allumage. Aucun allumage ou un faible allumage donne une valeur négative. Le test Compression de cylindre doit être effectué pour avoir une évaluation fiable.

Suivant votre sélection, le résultat sera présenté soit suivant l'ordre d'identification des cylindres soit suivant l'ordre d'allumage.

Cyl = Identification des cylindres  $F =$ Ordre d'allumage

- 1. Démarrez en pointant sur le bouton d'exécution
- 2. Sélectionnez la présentation des résultats, Cyl ou F
- 3. Vérifiez les conditions préliminaires.
- 4. Pointez sur pour arrêter le test
- 5. Pointez sur pour revenir au menu Moteur.

# **ILL** Compression de cylindre, test

D4 - D6 D6 - D16 Genset (MG/GE) D6 - D16 Polyvalent (Versatile -VE)

Ce test indique si le taux de compression varie entre les différents cylindres. Le moteur doit être testé à sa température de service pour obtenir des valeurs représentatives.

> **Note !** Lorsque le test et l'évaluation sont terminés, tournez la clé de contact en position 0 puis revenez en position de conduite pour lancer un nouveau test ou pour redémarrer le moteur.

Suivant votre sélection, le résultat sera présenté soit suivant l'ordre d'identification des cylindres soit suivant l'ordre d'allumage.

Cyl = Identification des cylindres F = Ordre d'allumage

- 1. Sur demande, sélectionnez le nombre de cylindre. (D4/D6)
- 2. Démarrez en pointant sur le bouton d'exécution
- 3. Sélectionnez la présentation des résultats, Cyl ou F
- 4. Vérifiez les conditions préliminaires
- 5. Sur demande, lancez le moteur
- 6. Relevez les résultats.
- 7. Pointez sur pour revenir au menu Moteur.
- 8. Sur demande, coupez l'alimentation pendant 10 secondes. (D4/D6)

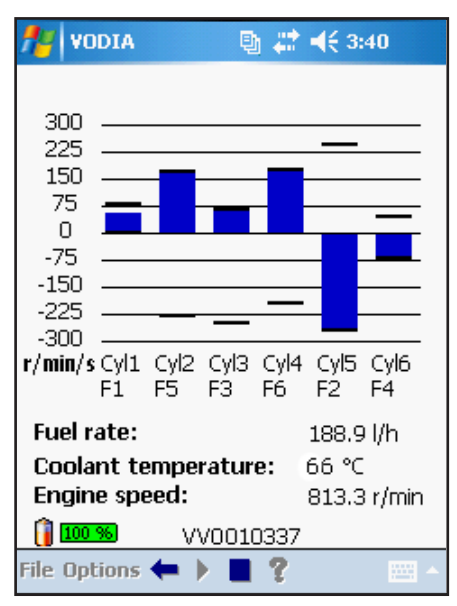

Accélération de cylindre, test

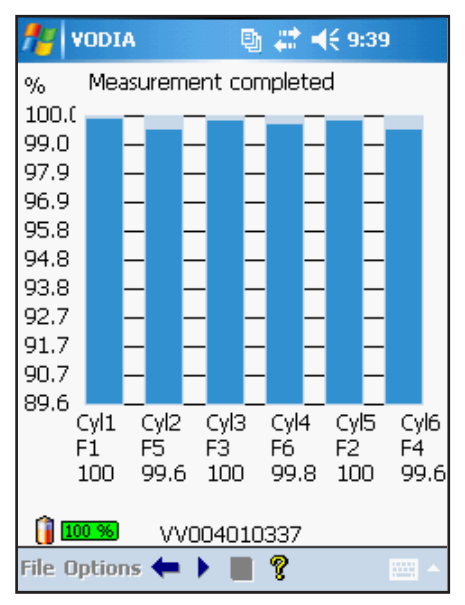

Compression de cylindre, test

# **ILI** Fonctionnement du moteur, test

D4 - D6

Le test indique les écarts de puissance pour chaque cylindre. Les cylindres sont coupés un par un et le moteur accélère. Le temps de montée en régime du moteur est mesuré. Si le temps varie beaucoup pour le cylindre coupé, nous pouvons supposer qu'il existe un défaut au niveau de ce cylindre ou de son système d'injection. Le moteur doit être testé à sa température de service pour obtenir des valeurs représentatives.

Suivant votre sélection, le résultat sera présenté soit suivant l'ordre d'identification des cylindres soit suivant l'ordre d'allumage.

Cyl = Identification des cylindres F = Ordre d'allumage

- 1. Démarrez en pointant sur le bouton d'exécution
- 2. électionnez la présentation des résultats, Cyl ou F.
- 3. Vérifiez les conditions préliminaires.
- 4. Relevez les résultats.
- 5. Pointez sur **pour revenir au menu Moteur.**

### **Historique du moteur, test**

- D6 D16 Genset (MG/GE)
- D6 D16 Polyvalent (Versatile -VE)
- D9 D16 Marin

Cette opération lit l'historique de fonctionnement du moteur. Elle affiche le nombre total d'heures moteur, le régime nominal du moteur, la quantité totale de carburant consommée et un diagramme avec régime moteur/couple en heures.

- 1. Démarrez en pointant sur le bouton d'exécution
- 2. Lisez le tableau.
- 3. Pointez sur pour revenir au menu Moteur.

# **FREDENTIFY EXTENDITION IN THE EXTINCHLY EXTINGLEM sel)**

D6 - D16 Genset (MG/GE) D6 - D16 Polyvalent (Versatile -VE) D9 - D16 Marin

Avec ce test, vous pouvez fermer les injecteurs manuellement. Fermez l'injecteur qui semble défectueux. Écoutez le moteur. Effectuez le test au régime moteur où se produit le défaut d'allumage. Remettez l'injecteur en service en pointant sur l'icône. Trois injecteurs au maximum peuvent être fermés en une seule fois.

- 1. Démarrez en pointant sur le bouton d'exécution
- 2. Vérifiez les conditions préliminaires.
- 3. Pointez sur le bouton de l'injecteur suspect pour fermer l'injecteur.
- 4. Écoutez le moteur.
- 5. Pointez sur pour revenir au menu Moteur.

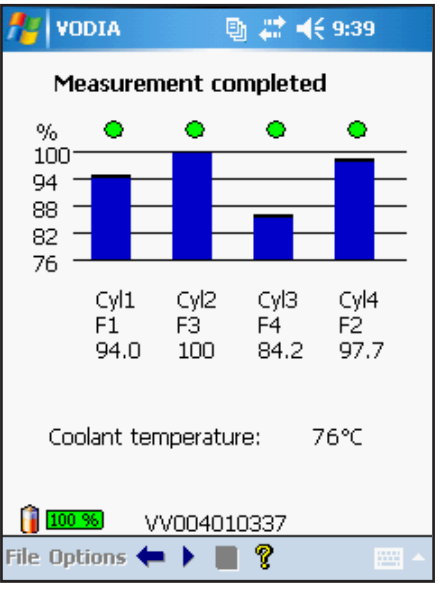

Fonctionnement du moteur, test

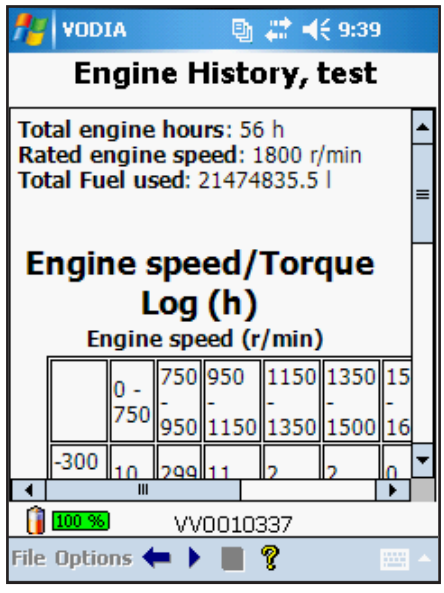

Historique du moteur, test

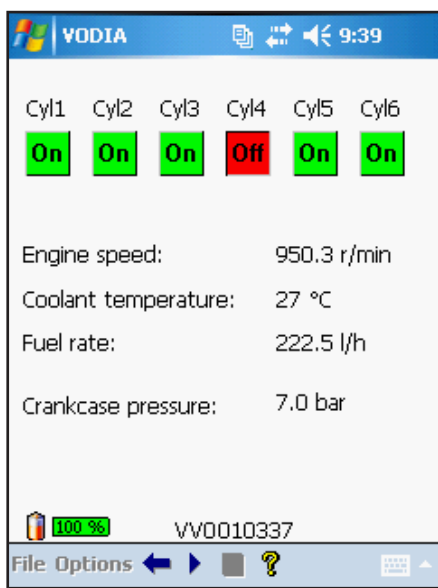

Fermeture d'injecteurs, manuelle (Diesel)

# **MID 128 ECU, programmation**

3.0 - 8.1 Essence D4 - D6 D6 - D16 Genset (MG/GE) D6 - D16 Polyvalent (Versatile -VE)

D9 - D16 Marin

Référez-vous à la section **Programmation ECU** à la page 34 pour des instructions détaillées.

# **Amplification & stabilité, étalonnage**

D6 - D16 Genset (MG/GE) D6 - D16 Polyvalent (Versatile -VE)

Cette opération vous permet de modifier les paramètres du régulateur pour avoir l'amplification et la stabilité d'un moteur de groupe ou d'un moteur polyvalent.

P = Facteur de réglage pour P-Gain du régulateur de régime moteur. Paramètre de régulation proportionnel à l'écart de régulation.

I = Facteur de réglage pour I-Gain du régulateur de régime moteur. Paramètre de régulation intégré par rapport à l'écart de régulation, plus l'écart est important plus ce paramètre augmente. Le paramètre est égal au couple en l'absence d'écart de régulation.

D = (MG/GE seulement) Facteur de réglage pour D-Gain du régulateur de régime moteur. Paramètre de régulation proportionnel aux modifications de l'écart (dérivée).

- 1. Démarrez en pointant sur le bouton d'exécution
- 2. Vérifiez les conditions préliminaires.
- 3. Utilisez les onglets et les curseurs pour régler de nouvelles valeurs.
- 4. Lorsque vous avez terminé, pointez sur **Continuer** et suivez les instructions. arrêt/marche données sur l'afficheur

**Note !** De plus amples informations sur cette opération et des instructions détaillées sont disponibles dans le service bulletin 36–6–6.

# **EL** Fermeture d'injecteurs, manuelle **(Essence)**

#### 3.0 - 8.1 Essence

Ce test est similaire à la coupure d'injecteur pour les moteurs diesel. Vous arrêtez les cylindres et vous écoutez les changements de bruit. Par contre, pour des raisons de sécurité, vous ne pouvez arrêter qu'un seul cylindre à la fois sur les moteurs à essence.

- 1. Démarrez en pointant sur le bouton d'exécution
- 2. Sur une installation double avec un câble de synchronisation, sélectionnez le moteur **Maître** ou **Esclave**. Sur une installation simple ou double sans câble de synchronisation, sélectionnez **Maître**.
- 3. Vérifiez la température de service.
- 4. Pointez sur le bouton de l'injecteur suspect pour fermer l'injecteur.
- 5. Écoutez le moteur.
- 6. Pointez sur pour arrêter le test.
- 7. Pointez sur pour revenir au menu Moteur.

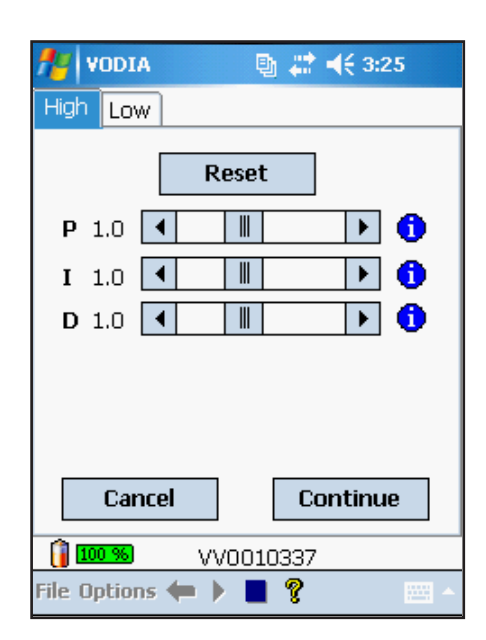

Amplification & stabilité, test

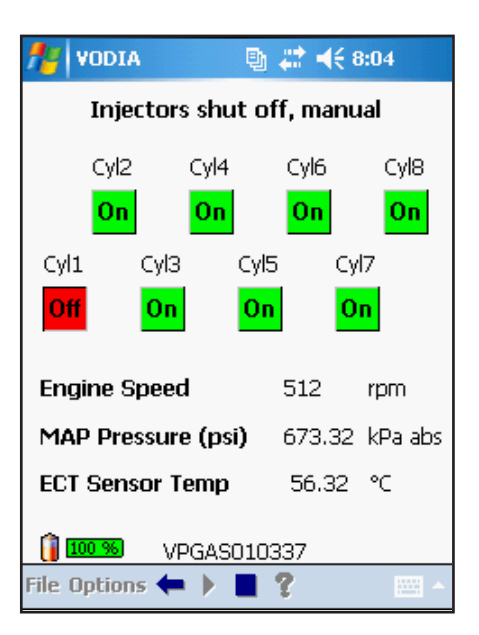

Fermeture d'injecteurs, manuelle (Essence)

# **Let** Coupure d'allumage, test.

#### 3.0 - 8.1 Essence

Ce test ressemble au test de fermeture d'injecteur mais avec ce test vous désactivez la bougie d'allumage. Désactivez manuellement un seul cylindre à la fois. Les cylindres sont numérotés conformément à leur position dans le blocmoteur, pas dans l'ordre d'allumage. Faites tourner le moteur à un régime de 1500/1700 tr/min. Vérifiez si la baisse de régime est identique pour chaque cylindre.

- 1. Démarrez en pointant sur le bouton d'exécution
- 2. Sur une installation double avec un câble de synchronisation, sélectionnez le moteur **Maître** ou **Esclave**. Sur une installation simple ou double sans câble de synchronisation, sélectionnez **Maître**.
- 3. Vérifiez la température de service.
- 4. Pointez sur le bouton du cylindre suspect pour couper le cylindre.
- 5. Écoutez le moteur.
- 6. Pointez sur pour arrêter le test.
- 7. Pointez sur pour revenir au menu Moteur.

### **IL Relais de pompe à carburant, test**

#### 3.0 - 8.1 Essence

Ce test active le relais de la pompe à carburant pendant 15 secondes en envoyant une sortie de masse à R4 broche 1. Les deux pompes à carburant sont activées.

- 1. Démarrez en pointant sur le bouton d'exécution
- 2. Sur une installation double avec un câble de synchronisation, sélectionnez le moteur **Maître** ou **Esclave**. Sur une installation simple ou double sans câble de synchronisation, sélectionnez **Maître**.
- 3. Vérifiez les conditions préliminaires.
- 4. Vérifier la pompe pendant que le relais est activé.
- 5. Pointez sur pour revenir au menu Moteur.

# **IL Commande d'air de ralenti, test de réinitialisation**

#### 3.0 - 8.1 Essence

Cette opération indique au moteur de commande d'air de ralenti d'effectuer un cycle de fonctionnement allant à la position entièrement fermée puis de revenir à la position voulue. Le fonctionnement physique de la vanne de commande de ralenti est confirmé par la modification du régime moteur. Le moteur risque de caler lorsque la commande d'air de ralenti est entièrement fermée et le test effectué avec le moteur tournant.

- 1. Démarrez en pointant sur le bouton d'exécution
- 2. Sur une installation double avec un câble de synchronisation, sélectionnez le moteur **Maître** ou **Esclave**. Sur une installation simple ou double sans câble de synchronisation, sélectionnez **Maître**.
- 3. Vérifiez les conditions préliminaires.
- 4. Pointez sur pour revenir au menu Moteur.

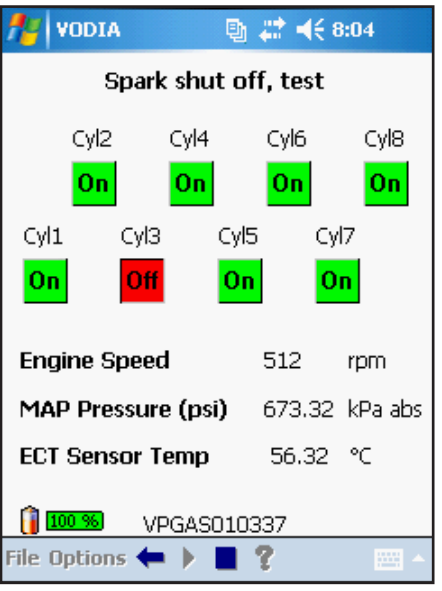

Coupure d'allumage, test.

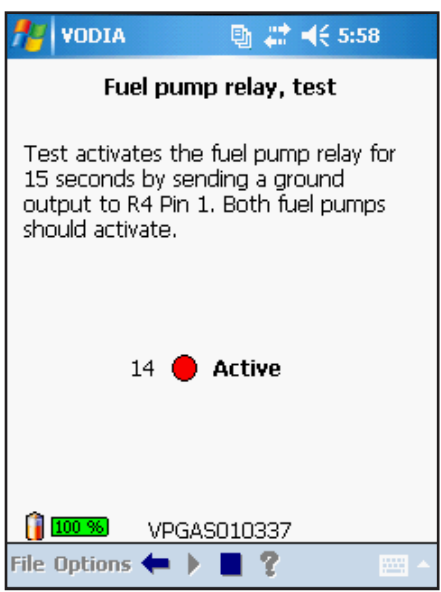

Relais de pompe à carburant, test

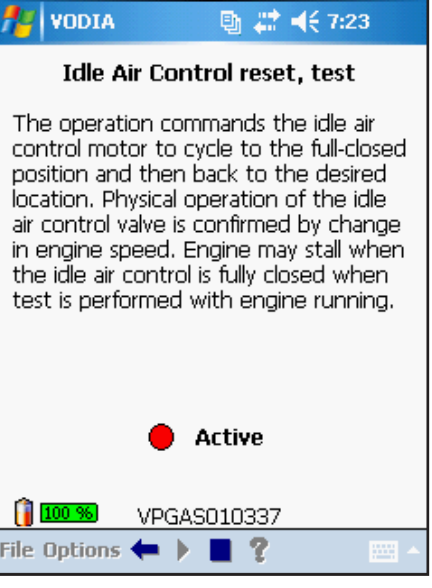

Commande d'air de ralenti, test de réinitialisation

### **Activation du papillon d'accélérateur, test**

3.0 - 8.1 Essence

Ce test permet à l'utilisateur de vérifier l'accélérateur électronique lorsque le moteur est arrêté pour s'assurer que le déplacement de la vanne de papillon et les valeurs de capteur sont exacts.

> **Avertissement !** Le moteur de la vanne de papillon est très puissant et peut provoquer des blessures. À aucun moment vous ne devez toucher la plaque du papillon ! Vérifiez que le pare-flamme est remis en place immédiatement après le test.

- 1. Démarrez en pointant sur le bouton d'exécution
- 2. Sur une installation double avec un câble de synchronisation, sélectionnez le moteur **Maître** ou **Esclave**. Sur une installation simple ou double sans câble de synchronisation, sélectionnez **Maître**.
- 3. Vérifiez les conditions préliminaires. Manuel de la papillon du papillon d'accélérateur, test

# **Mode de compression des cylindres, test**

3.0 - 8.1 Essence

Le test place le moteur dans un état où les tests de compression de cylindre peuvent être effectués avec des manomètres standard. Les injecteurs et l'allumage seront désactivés et la plaque de papillon sera amenée en position d'ouverture maximale.

- 1. Démarrez en pointant sur le bouton d'exécution
- 2. Sur une installation double avec un câble de synchronisation, sélectionnez le moteur **Maître** ou **Esclave**. Sur une installation simple ou double sans câble de synchronisation, sélectionnez **Maître**.
- 3. Vérifiez les conditions préliminaires.
- 4. Sélectionnez **Oui** pour activer le mode de compression.
- 5. Effectuez le test de compression et redémarrez l'opération pour désactiver le mode de compression.

### *III* Commande d'injecteur, test

#### 3.0 - 8.1 Essence

Le test permet l'allumage des injecteurs individuellement pour confirmer que tous les injecteurs donnent le même débit de base de carburant. Relevez la pression de rampe de carburant avec un manomètre manuel puis activez un injecteur et vérifiez la chute de pression. Le moteur doit tourner dix tours pour évacuer le carburant et la clé doit être amenée sur arrêt/marche pour restaurer la pression de rampe avant d'activer l'injecteur suivant.

- 1. Démarrez en pointant sur le bouton d'exécution
- 2. Sur une installation double avec un câble de synchronisation, sélectionnez le moteur **Maître** ou **Esclave**. Sur une installation simple ou double sans câble de synchronisation, sélectionnez **Maître**.
- 3. Vérifiez les conditions préliminaires.
- 4. Sélectionnez le temps d'impulsion d'injecteur. **100/200 ms**.
- 5. Pointez sur pour revenir au menu Moteur.

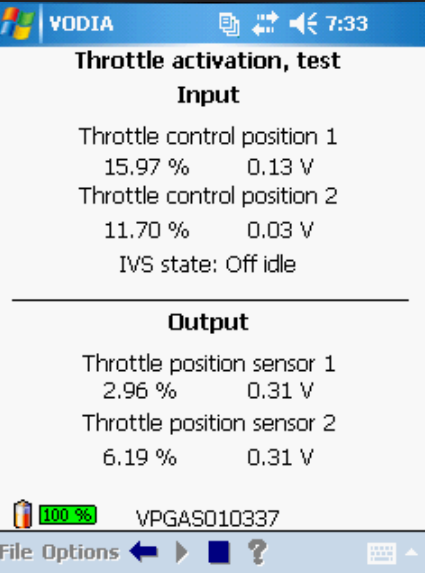

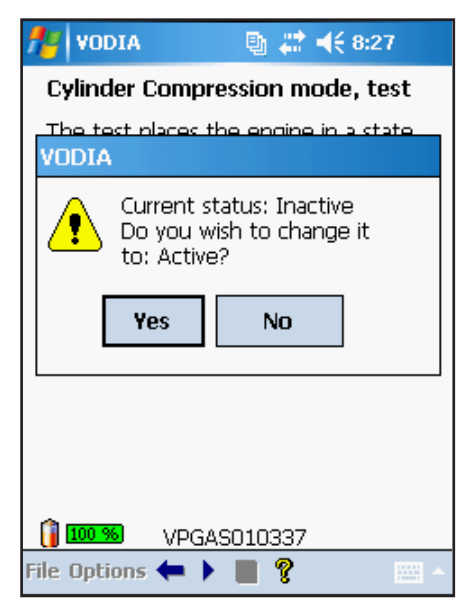

Mode de compression des cylindres, test

#### VODIA ■ 27 46 8:40 **Injector control, test** Allows firing of individual injectors to confirm all injectors provide same basic fuel delivery. Injector pulse width 100 ms  $\overline{\phantom{0}}$ Cvl2 Cvl4 Cvl6 Cyl8 Off Off Off **Off** Cyl1 Cyl3 Cyl5 Cyl7 Off loff Off Off 100 % VPGAS010337 File Options  $\leftarrow$   $\blacktriangleright$   $\blacksquare$   $?$

Commande d'injecteur, test

### **ILL** Commande de ralenti, test

3.0 - 8.1 Essence

Ce test va permettre une commande manuelle temporaire du régime de ralenti en position neutre jusqu'à 2000 tr/min au maximum. En fonctionnement normal, le moteur va revenir au régime de ralenti programmé.

- 1. Démarrez en pointant sur le bouton d'exécution
- 2. Sur une installation double avec un câble de synchronisation, sélectionnez le moteur **Maître** ou **Esclave**. Sur une installation simple ou double sans câble de synchronisation, sélectionnez **Maître**.
- 3. Vérifiez les conditions préliminaires.
- 4. Utiliser les curseurs pour régler le régime de ralenti.
- 5. Pointez sur ou pour arrêter le test.

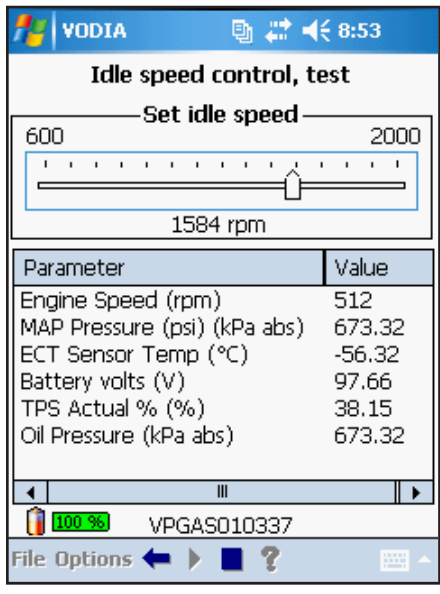

Commande de ralenti, test

### *II* Activation d'allumage, test

3.0 - 8.1 Essence

Le test d'allumage permet au technicien de vérifier manuellement l'allumage de chaque bobine pendant 10 secondes. Il s'agit d'un test avec la clé en position de contact et le moteur arrêté. Ce test combiné avec un testeur d'étincelles KV (Kilovolt) permet au technicien de vérifier rapidement si ECM peut allumer la bobine et de voir le niveau de sortie d'étincelle à la bougie ou au chapeau du distributeur.

Restez suffisamment éloigné des pièces en rotation car ce test peut provoquer un léger déplacement du vilebrequin si la bobine d'allumage met le feu à du carburant non brûlé. Si un déplacement est détecté par le capteur de position du vilebrequin (CKP - Crankshaft Position Sensor) pendant ce test, le test sera annulé.

> **Avertissement !** Ce test ne doit pas être initié sur les moteurs dans lesquels du carburant gazeux peut être présent dans la chambre de combustion, l'admission ou l'échappement.

- 1. Démarrez en pointant sur le bouton d'exécution
- 2. Sur une installation double avec un câble de synchronisation, sélectionnez le moteur **Maître** ou **Esclave**. Sur une installation simple ou double sans câble de synchronisation, sélectionnez **Maître**.
- 3. Pointez un cylindre pour tester l'étincelle d'allumage.
- 4. Pointez sur ou pour arrêter le test.

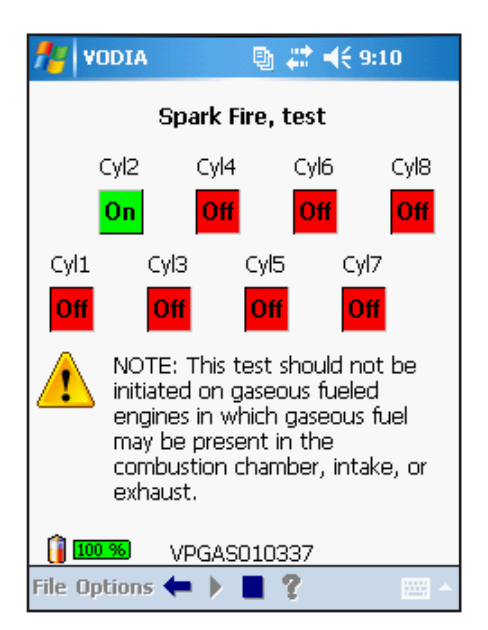

Activation d'allumage, test

# **ILL** Capteur O2, test

3.0 - 8.1 Essence

Le test de capteur O2 va d'abord vérifier le fonctionnement des capteurs O2 en amont puis des capteurs O2 en aval. Une anomalie sur l'un des capteurs pendant le test va enregistrer un code de défaut. Si une anomalie de test est indiquée, l'opération du code de défaut correspondant devra être utilisée pour localiser le problème. Si un défaut touche l'un des capteurs en amont, le défaut doit être réparé avant de pouvoir tester les capteurs en aval. Si un défaut touche l'un des capteurs en aval, le défaut doit être réparé avant de pouvoir redémarrer le test.

- 1. Démarrez en pointant sur le bouton d'exécution
- 2. Sur une installation double avec un câble de synchronisation, sélectionnez le moteur **Maître** ou **Esclave**. Sur une installation simple ou double sans câble de synchronisation, sélectionnez **Maître**.
- 3. Vérifiez les conditions préliminaires.
- 4. Pointez sur **Démarrer** pour démarrer le test des capteurs O2.
- 5. Pointez sur **ok** lorsque le premier test est effectué.
- 6. Pointez sur pour revenir au menu Moteur.

# **IL Défaut d'allumage, remise à zéro, test**

3.0 - 8.1 Essence

Le test défaut d'allumage, remise à zéro, est utilisé pour remettre à zéro le compteur de défaut d'allumage pour tous les cylindres.

**Défaut d'allumage, remise à zéro** - Les compteurs de défaut d'allumage seront remis à zéro pour tous les cylindres. Ce test devrait être effectué, par exemple, après la réparation d'un défaut d'allumage ou d'injection qui avait provoqué le défaut d'allumage.

**Remise à zéro des fonctions adaptatives** - Tous les paramètres adaptatifs appris pour les défauts d'allumage seront remis à zéro pour tous les cylindres. Ce test devrait être effectué, par exemple, lorsqu'une hélice endommagée a été réparée ou remplacée, que ce soit elle ou non qui est à l'origine d'un défaut d'allumage.

- 1. Démarrez en pointant sur le bouton d'exécution
- 2. Vérifiez les conditions préliminaires.
- 3. Pointez sur **Ok** dans la boîte de dialogue de question.
- 4. Sélectionnez **Remise à zéro de compteur de défaut d'allumage** ou **Remise à zéro des fonctions adaptatives** dans le menu déroulant.
- 5. Pointez sur **Remise à zéro.**
- 6. Pointez sur **Oui** dans la boîte de dialogue d'avertissement.
- 7. Pointez sur pour revenir au menu Moteur.

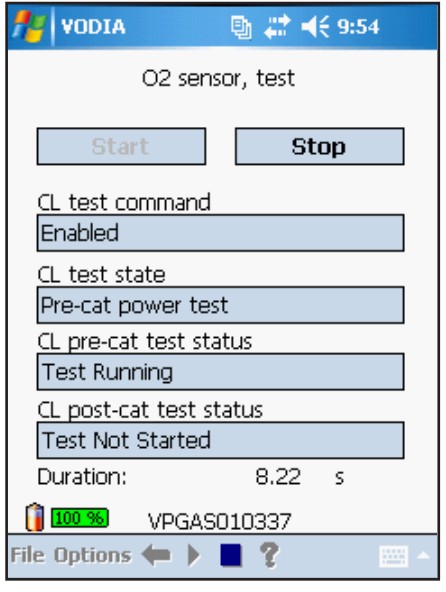

Capteur O2, test

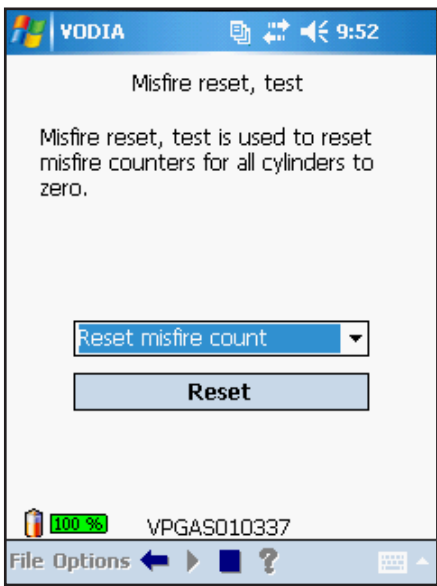

Défaut d'allumage, remise à zéro, test

# **Programmation ECU**

Les unités de commande dans une installation de moteur Volvo Penta sont, par exemple, **Moteur ECU, PCU** et **HCU**. Le logiciel pour chaque unité est unique et toutes les unités sont reliées les unes aux autres avec l'identifiant ID châssis qui assure leur compatibilité.

L'**identifiant ID** châssis se compose de deux parties : **Type de châssis** et **Numéro de châssis**. Quelques exemples de Types de châssis : VV, VP, VPGAS, VV003, VV004 ou VV006.

Le bus de données de diagnostic de Volvo Penta s'appelle SAE J1587. Sur un bus SAE J1587, chaque unité est identifiée par un **Identifiant de messagerie (MID).** Le tableau ci-après montre les noms SAE pour les systèmes électriques Volvo Penta :

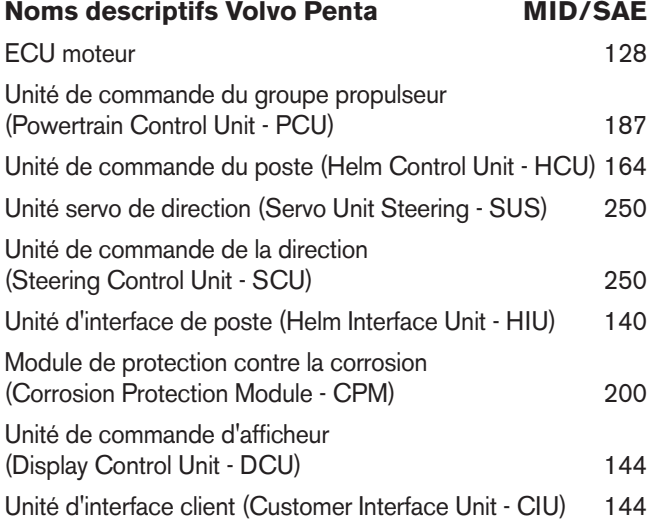

### **Système central**

Toutes les informations sur les moteurs au point de vue logiciel et stockage dans un système central sont désignées VDA. Toutes les modifications, les changements de paramètre, la programmation ECU ou l'étalonnage effectués par VODIA doivent être rapportées à VDA. Cette procédure s'effectue par le site web VODIA. Référez-vous à la page 44 pour avoir de plus amples informations concernant cette procédure.

# **Programmation d'installations multiples**

Sur les installations à deux moteurs marins, il existe deux identités (ID) de châssis - une pour chaque groupe propulseur. Il est recommandé de reprogrammer toutes les unités correspondantes sur le bateau en même temps, par exemple les unités de commande (ECU) du moteur des deux côtés, bâbord et tribord, afin de s'assurer que les deux groupes propulseurs ont le même logiciel. Un boîtier de commutation, décrit aux pages 4 et 5, est recommandé pour la programmation de plusieurs moteurs à la fois.

### **La procédure**

La procédure pour la programmation ECU peut être différente suivant quelle unité de commande doit être programmée mais la procédure de base est **toujours** la suivante :

- **1. Téléchargement du logiciel**
- **2. Programmation**
- **3. Envoi d'un rapport**

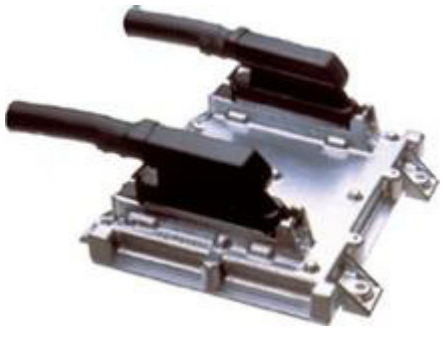

Moteur ECU (EDC7) - MID 128

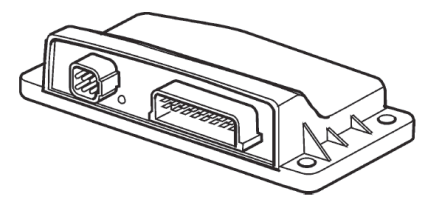

PCU - MID 187

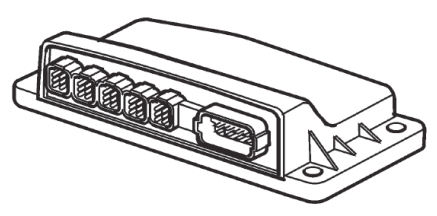

HCU - MID 164

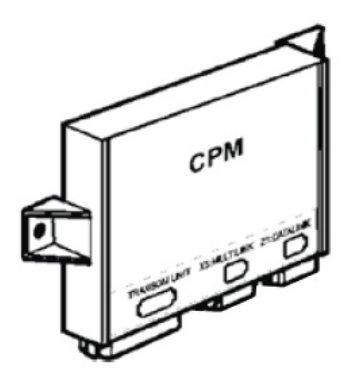

CPM - MID 200

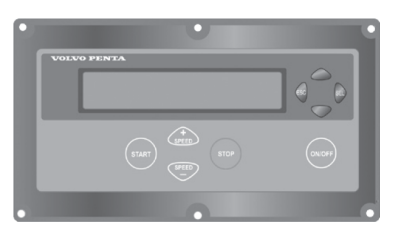

DCU - MID 144

### **Procédure détaillée**

- 1. Téléchargez le logiciel à partir du site web VODIA à l'outil VODIA. Référez-vous à Programmation ECU à la page 43 au chapitre site Web VODIA.
- 2. Entrez dans l'opération de programmation. Disponible à partir du groupe de fonction Moteur pour programmer l'unité de commande du moteur ou du groupe de fonction Système de commande électrique et instruments pour programmer le système EVC ou CIU ou DCU.
- 3. Démarrez en pointant sur le bouton d'exécution
- 4. Si vous désirez remplacer une ECU pendant la programmation, pointez sur **Oui.**
- 5. Lorsque l'opération de programmation arrive à l'ECU que vous voulez remplacer, couper l'alimentation, remplacez le matériel puis remettez l'alimentation. Pointez ensuite sur **OK**.
- 6. Répétez le point 5 pour toutes les unités de commande qui doivent être remplacées.
- 7. Pointez sur **ok** dans la note d'auto-configuration.
- 8. Lorsque la programmation est terminée, un rapport du logiciel doit être effectué sur le site web VODIA dans les **28 jours**. Pointez sur **ok**.
- 9. Branchez l'outil VODIA à l'ordinateur, entrez sur le site web VODIA et envoyer un rapport du logiciel. Référez-vous à la page 43.

**Important !** Si un rapport du logiciel téléchargé n'est pas envoyé après **28 jours** une facture sera automatiquement générée. Référez-vous à Factures à la page 44.

**Important !** Lorsque la boîte de dialogue VODIA vous demande de couper le courant, il est indispensable de couper l'alimentation avec l'interrupteur principal pendant dix secondes. **Il est strictement interdit de juste débrancher Vodia.**

**Important !** L'utilisateur VODIA doit vérifier que la programmation est correctement effectuée, conformément aux exigences du propriétaire du bateau / de la machine ou d'autres personnes autorisées.

**Avertissement !** En aucune circonstance les unités de commande ne doivent être échangées entre les véhicules/machines, pour la recherche de pannes ou des réparations, sans les reprogrammer. Une unité de commande incorrectement configurée peut entraîner des dommages corporels et/ou endommager le bateau/ la machine.

### **HCU en mode service**

Pour programmer un MID 164 HCU (Helm Control Unit), il doit être en mode Entretien. Pour EVC-A, B et B2; , appuyez sur le bouton D du tableau de commande pendant 6 secondes. Pour EVC-C, C2 et C3 appuyez sur le bouton multifonctions (-) pendant 6 secondes. Un flash jaune confirme que le poste HCU est en mode service.

### **Programmation de campagne**

Une programmation de campagne (gratuite) est similaire à la programmation d'une unité de commande (ECU). Elle est entièrement gratuite mais vous devez toujours envoyer un rapport après. Pour tous les autres points, les opérations de campagne sont identiques à ceux d'une programmation d'unité de commande (ECU). HCU en mode service

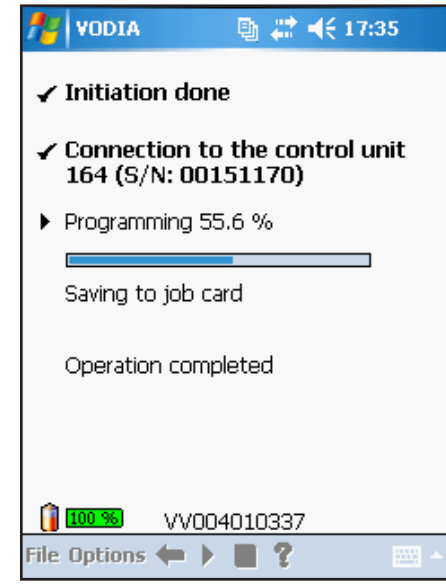

Système EVC, programmation

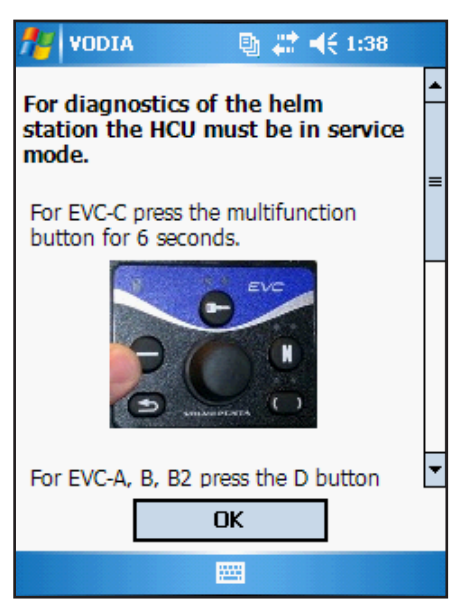

# **Groupe de fonction - Système de commande électrique et instruments**

Le groupe de fonction Système de commande électrique et instruments contient des opérations pour le système EVC sur les moteurs marins ainsi que DCU et CIU sur les moteurs industriels.

# **MID 144 ECU, programmation**

D6 - D16 Genset (MG/GE) D6 - D16 Polyvalent (Versatile -VE)

Programmation de CIU et DCU Référez-vous à la section Programmation ECU à la page 34.

# **F** Système EVC, programmation

D4 - D6 D9 - D16 Marin

Programmation séquentielle de tout le système EVC Référez-vous à la section Programmation ECU à la page 34.

# *III***</del> ACP ID châssis, test**

D4 - D6

Le test ACP (Active Corrosion Protection) de châssis permet de valider l'ID châssis utilisé pour le module de protection de corrosion CPM (Corrosion Protection Module) MID 200.

L'ID châssis CPM sera mis à jour dés que le résultat sera rapporté sur le site web VODIA et le nouveau logiciel avec la mise à jour de l'identifiant ID châssis est téléchargé pour reprogrammer le module CPM.

- 1. Vérifiez que l'outil VODIA est branchée à l'**embase de bâbord** avec le module CPM en place.
- 2. Démarrez en pointant sur le bouton d'exécution
- 3. Vérifiez les conditions préliminaires.
- 4. Comparez l'ID châssis du CPM avec celui du PCU, changez si nécessaire.
- 5. Pointez sur **Ok** lorsque c'est fait.
- 6. Envoyez un rapport de l'ID châssis sur le site web VODIA.
- 7. Reprogrammez le CPM en utilisant **Programmation ECU** pour le système EVC.
- 8. Nouvelle identification et vérifiez que l'ID châssis du CPM est changé.

# **Historique ACP, test**

D4 - D6

Ce test lit l'historique de fonctionnement de l'ACP.

**Paramètres temps** sont affichés en gras. Pointez sur le paramètre pour afficher de plus amples informations.

Des **icônes graphiques** à côté des paramètres dans le tableau principal indiquent que le paramètre est un ensemble de valeurs de temps. Ces paramètres sont visualisés dans un graphique et dans un tableau.

- 1. Vérifiez que l'outil VODIA est branchée à l'**embase de bâbord** avec le module CPM en place.
- 2. Démarrez en pointant sur le bouton d'exécution
- 3. Lisez les informations
- 4. Pointez sur pour revenir au menu..

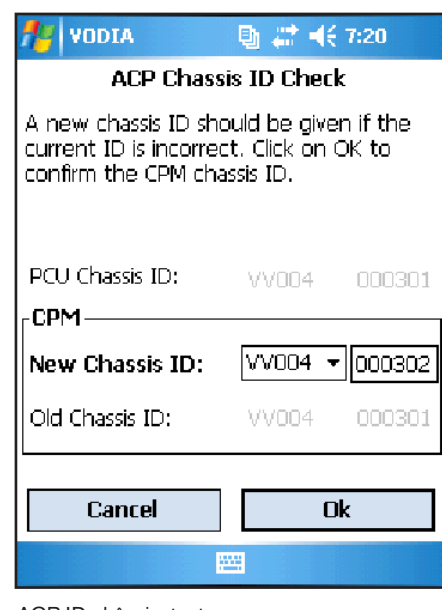

ACP ID châssis, test

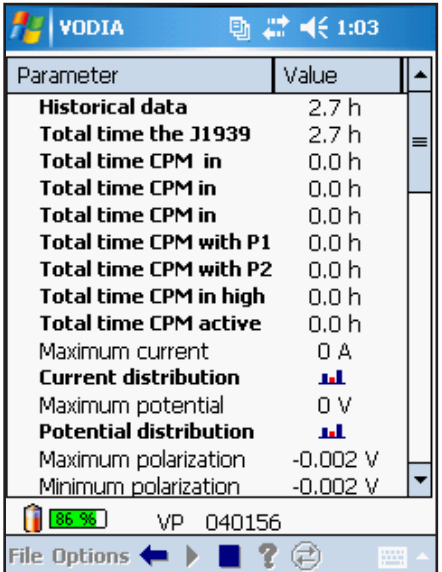

Historique ACP, test

# **Groupe de fonction - Direction**

Le groupe de fonction Direction est seulement disponible lorsque un SUS ou SCU, MID 250 a été identifié. Ce qui signifie qu'il est seulement disponible sur les bateaux avec IPS et les installations d'embase avec direction électronique.

A la différence avec les autres groupes de fonction, Direction comporte trois sous-groupes, Configuration, Étalonnage et Test. Référez-vous à l'arborescence de menu à la page 21.

Les opérations disponibles dépendent de l'installation et du niveau VODIA que vous possédez.

> **Note !** Les opérations sous Direction décrites dans ce guide nécessitent le boîtier de commutation automatique de référence 21287382. Vous pouvez toujours utiliser les anciennes opérations Direction en mode classique avec les anciens boîtiers de commutation.

**Important !** Tous les étalonnages et toutes les configurations doivent être rapportées sur le site web VODIA.

# **Commutation d'embase avec le Boîtier de commutation automatique**

Lorsque vous n'êtes pas dans une opération, vous pouvez passer d'une embase à l'autre manuellement. L'icône indique l'embase actuellement connectée.

- 1. Pointez sur l'icône du boîtier de commutation automatique $\left( \mathbf{1} \right)$
- 2. Sélectionnez le type d'installation (une seule fois est nécessaire)
- 3. Sélectionnez une embase.
- 4. Pointez sur **OK**

# **Explications des boutons et des illustrations**

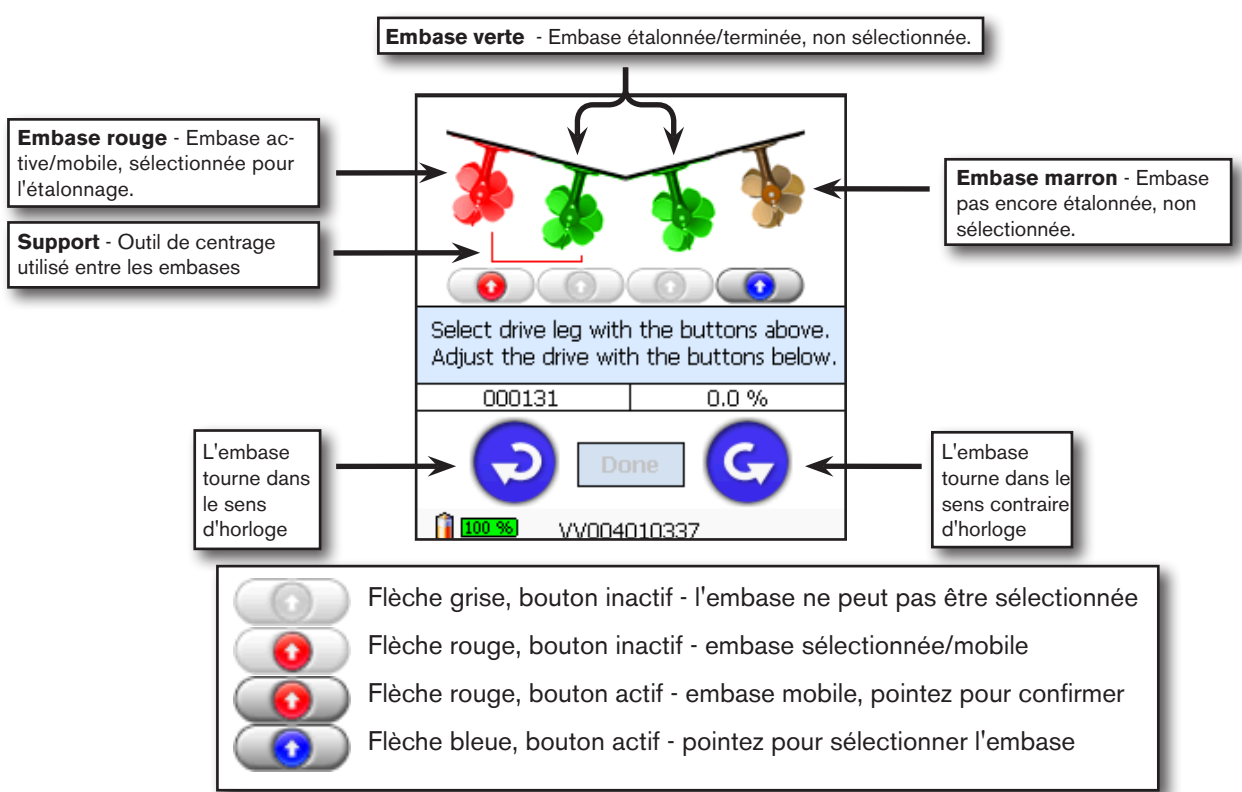

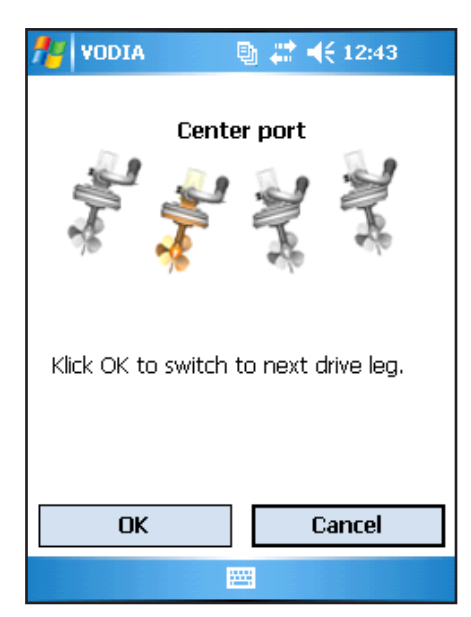

Commutation d'embase

# **Étalonnage**

# **Équipementier (OEM)**

L'étalonnage OEM devrait être effectué par le fabricant d'équipement. Il est constitué de deux parties : **Position d'embase,** qui indique la position de l'embase dans le bateau par rapport aux autres embases et **Alignement d'embase,** qui à l'aide de l'outil de centrage d'embase, étalonne les embases pour qu'elles soient parallèles les unes par rapport aux autres et par rapport à la quille.

- 1. Sélectionnez le type exact d'installation, pointez sur **OK**.
- 2. Vérifiez les conditions préliminaires. Pointez sur **OK**.

### **Partie : 1/2 Position d'embase**

- 3. Démarrez en pointant sur le bouton d'exécution.
- 4. Pointez sur le bouton d'exécution.
- 5. Si l'embase exacte se déplace, pointez sur **OUI**. Dans le cas contraire, pointez sur **NON**, modifiez les câbles dans le boîtier de commutation et redémarrez l'opération.
- 6. Répétez le point 5 pour toutes les embases.
- 7. Coupez l'alimentation pendant 10 secondes.
- 8. Pointez sur **OK** dans la boîte de dialogue de rapport.

### **Partie 2/2 Alignement d'embase**

- 9. Démarrez en pointant sur le bouton d'exécution.
- 10. Pointez sur **Oui** si l'ID coque est exacte ou sur **Non** pour inscrire un nouvel identifiant ID coque.
- 11. Sélectionnez l'embase que vous voulez bouger en premier en pointant sur le bouton correspondant.  $\bigcirc$
- 12. Utilisez les flèches bleues pour tourner l'embase dans le sens d'horloge ou dans le sens contraire.
- 13. Vérifiez l'alignement d'embase avec l'outil de centrage.
- 14. Répétez les points 11-13 jusqu'à ce que toutes les embases soient parallèles.
- 15. Pointez sur **Terminé**.
- 16. Pointez sur **Oui** pour confirmer que les embases sont alignées.
- 17. Make sure that the drive centre position tool is removed from the drive legs and tap **OK**.
- 18. Coupez l'alimentation pendant 10 secondes.
- 19. Pointez sur **OK** dans la boîte de dialogue de rapport pour envoyer un rapport sur le site web VODIA.

### **Résolveur, échange**

Cette opération est utilisée pour étalonner l'embase lorsqu'un nouveau résolveur/engrenage supérieur a été installé.

- 1. Sélectionnez le type exact d'installation. Pointez sur **OK**.
- 2. Vérifiez les conditions préliminaires. Pointez sur **OK**.
- 3. Démarrez en pointant sur le bouton d'exécution.
- 4. Pointez sur le bouton d'exécution.
- 5. Sélectionnez l'embase où le résolveur a été remplacé en pointant sur le bouton. **O**
- 6. L'embase va aller à ses positions limites puis se centrer automatiquement.
- 7. Coupez l'alimentation pendant 10 secondes.
- 8. Pointez sur **OK** dans la boîte de dialogue de rapport pour envoyer un rapport sur le site web VODIA.

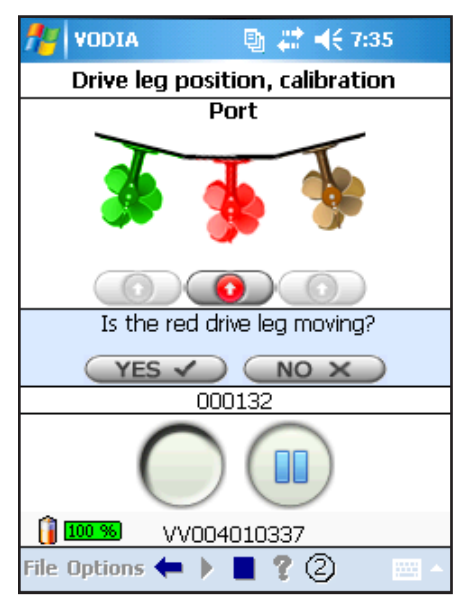

OEM Étalonnage Partie 1 Position d'embase

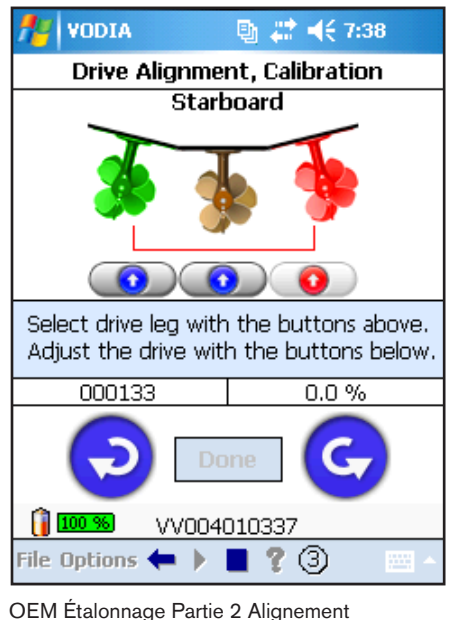

OEM Étalonnage Partie 2 Alignement d'embase

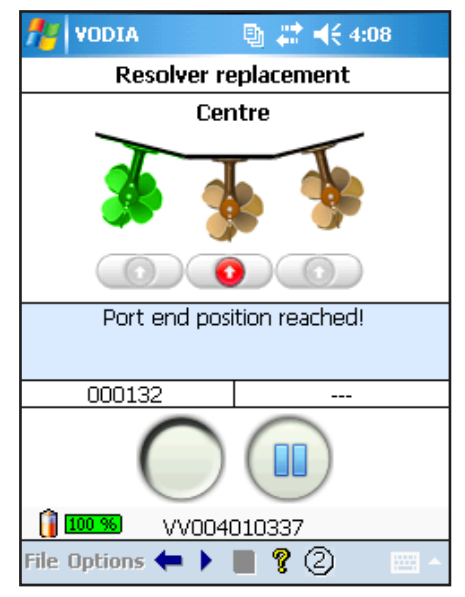

Résolveur, échange

# **Embase, échange**

Cette opération est utilisée lorsqu'une ou plusieurs embases ont été remplacées. Elle est constitué de trois parties : **Position d'embase,** qui indique la position de l'embase dans le bateau par rapport aux autres embases, **Réglages d'usine d'embase,** qui étalonne les positions limites des embases et **Alignement d'embase,** à l'aide de l'outil de centrage d'embase, étalonne les embases pour qu'elles soient parallèles les unes par rapport aux autres et par rapport à la quille.

- 1. Sélectionnez le type exact d'installation. Pointez sur **OK**.
- 2. Vérifiez les conditions préliminaires. Pointez sur **OK**.

#### **Partie 1/3 Position d'embase**

- 3. Démarrez en pointant sur le bouton d'exécution.
- 4. Pointez sur le bouton d'exécution.
- 5. Si l'embase exacte se déplace, pointez sur **OUI**. Dans le cas contraire, pointez sur **NON**, modifiez les câbles dans le boîtier de commutation et redémarrez l'opération.
- 6. Répétez le point 5 pour toutes les embases.
- 7. Coupez l'alimentation pendant 10 secondes.
- 8. Pointez sur **OK** dans la boîte de dialogue de rapport.

#### **Partie 2/3 Réglages d'usine d'embase**

- 9. Démarrez en pointant sur le bouton d'exécution.
- 10. Pointez sur le bouton d'exécution.
- 11. Pointez sur **Oui** si le numéro de série est exact ou sur **Non** pour inscrire un nouveau numéro.
- 12. La première embase va aller à ses positions limites puis se centrer automatiquement. Pointez sur **Oui** si l'embase est à sa position centrale.
- 13. Répétez le point 12 pour toutes les embases qui ont été remplacées.
- 14. Pointez sur **OK** dans la boîte de dialogue de rapport.
- 15. Coupez l'alimentation pendant 10 secondes.

#### **Partie 3/3 Alignement d'embase**

- 16. Démarrez en pointant sur le bouton d'exécution.
- 17. Pointez sur **Oui** si l'ID coque est exacte ou sur **Non** pour inscrire un nouvel identifiant ID coque.
- 18. Sélectionnez l'embase que vous voulez bouger en premier en pointant sur le bouton correspondant.
- 19. Utilisez les flèches bleues pour tourner l'embase dans le sens d'horloge ou dans le sens contraire.
- 20. Vérifiez l'alignement d'embase avec l'outil de centrage.
- 21. Répétez les points 18-20 jusqu'à ce que toutes les embases soient parallèles.
- 22. Pointez sur **Terminé**.
- 23. Pointez sur **Oui** pour confirmer que les embases sont alignées.
- 24. Assurez-vous que l'outil de centrage est enlevé des embases et pointez sur **OK**.
- 25. Coupez l'alimentation pendant 10 secondes.
- 26. Lisez le rapport et pointez sur **OK**.
- 27. Envoyez un rapport de l'étalonnage sur le site web VODIA.

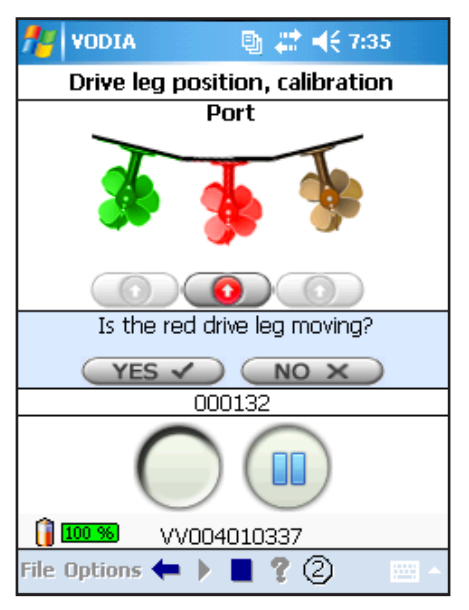

Embase, échange Partie 1 Position d'embase

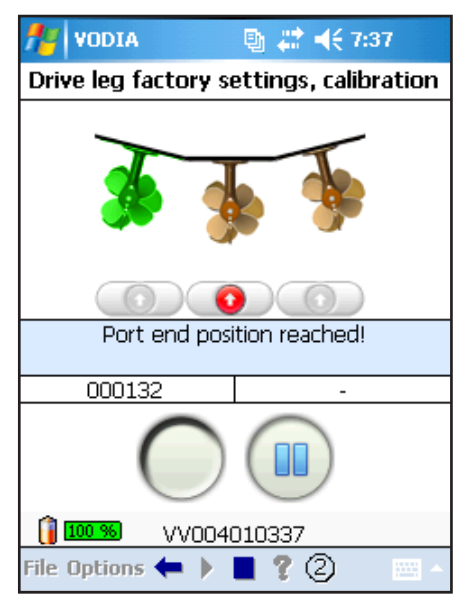

Embase, échange Partie 2 Réglages d'usine d'embase

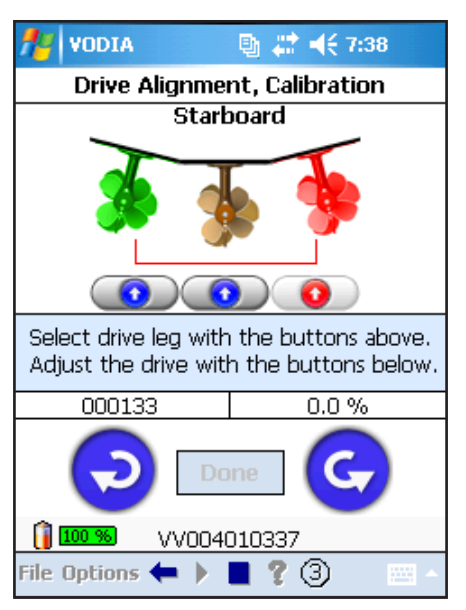

Embase, échange Partie 3 Alignement d'embase

# **Configuration**

# **<sup>1</sup>2<sub>3</sub>** Mode de direction

Le mode de direction configure l'angle de direction des unités IPS ou des embases si une manette d'embase est utilisée. Le paramètre est configuré en se basant sur les propriétés de la coque du bateau et agit sur l'angle de giration du bateau. Minimal est utilisé par défaut et donne le rayon de giration le plus grand. Moyen et Maximal vont donner des rayons de giration plus petits. Le paramètre devrait être configuré de manière à obtenir un comportement sûr, fiable et confortable du bateau. Cette opération est disponible sur les installations IPS et sur les installations avec une manette, Joystick, d'embase.

> **Note !** Le fabriquant de bateau est responsable d'une configuration exacte pour le mode de direction.

- 1. Sélectionnez le type exact d'installation. Pointez sur **OK**.
- 2. Vérifiez les conditions préliminaires. Pointez sur **OK**.
- 3. Démarrez en pointant sur le bouton d'exécution.
- 4. Pointez sur la liste déroulante et faites un nouveau réglage.
- 5. Pointez sur **Configurer.**
- 6. Lisez l'avertissement et pointez sur **OK**.
- 7. Pointez sur **Oui** pour configurer le paramètre.
- 8. Le boîtier de commutation automatique commute les embases pour que VODIA puisse inscrire le paramètre sur toutes les embases.
- 9. Coupez l'alimentation pendant 10 secondes.
- 10. Lisez le rapport et pointez sur **OK** pour quitter l'opération.
- 11. Envoyez un rapport des configurations sur le site web VODIA.

### **Force d'accostage**

La configuration de la force d'accostage est utilisée lorsque la force qui déplace le bateau latéralement doit être modifiée. Aussi bien le mode en force normale que le mode en force élevée seront modifiés avec le même facteur. Sélectionnez entre Minimal, Moyen et Maximal. Cette opération est disponible sur les installations IPS et sur les installations avec une manette, Joystick, d'embase.

- 1. Sélectionnez le type exact d'installation. Pointez sur **OK**.
- 2. Vérifiez les conditions préliminaires. Pointez sur **OK**.
- 3. Démarrez en pointant sur le bouton d'exécution.
- 4. Pointez sur la liste déroulante et faites un nouveau réglage.
- 5. Pointez sur **Configurer.**
- 6. Lisez l'avertissement et pointez sur **OK**.
- 7. Pointez sur **Oui** pour configurer le paramètre.
- 8. Le boîtier de commutation automatique commute les embases pour que VODIA puisse inscrire le paramètre sur toutes les embases.
- 9. Coupez l'alimentation pendant 10 secondes.
- 10. Lisez le rapport et pointez sur **OK** pour quitter l'opération.
- 11. Envoyez un rapport des configurations sur le site web VODIA.

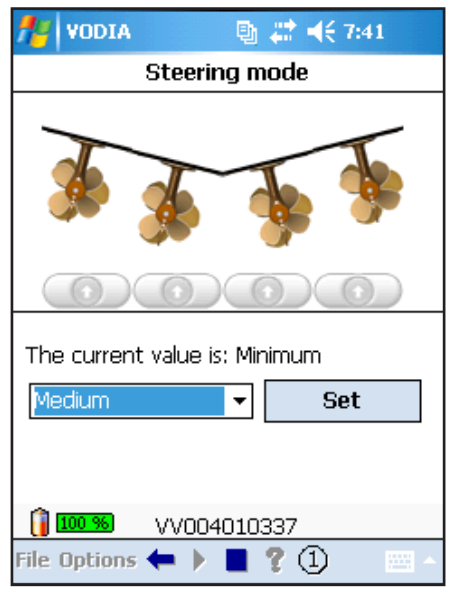

Mode de direction

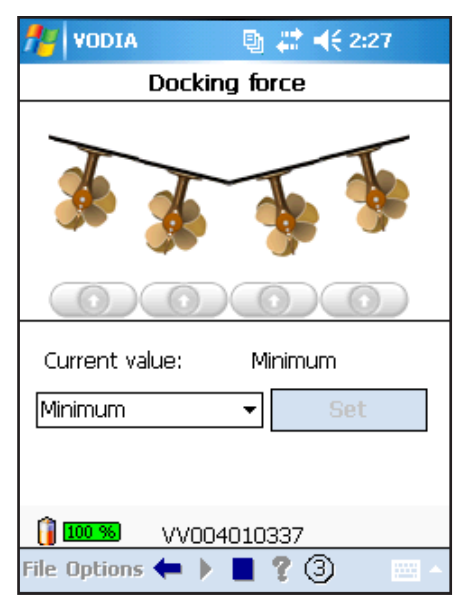

Force d'accostage

# <sup>12</sup>3 Système de positionnement dy**namique, facteur de force**

Cette opération est utilisée pour modifier la force qui déplace le bateau latéralement pour le système de positionnement dynamique. Aussi bien le mode en force normale que le mode en force élevée seront modifiés avec le même facteur. Sélectionnez une valeur entre 0 (bateau le plus léger) et 7 (bateau le plus lourd). Cette opération est disponible sur les installations IPS et sur les installations avec une manette, Joystick, d'embase.

- 1. Sélectionnez le type exact d'installation. Pointez sur **OK**.
- 2. Vérifiez les conditions préliminaires. Pointez sur **OK**.
- 3. Démarrez en pointant sur le bouton d'exécution.
- 4. Pointez sur la liste déroulante et faites un nouveau réglage.
- 5. Pointez sur **Configurer.**
- 6. Lisez l'avertissement et pointez sur **OK**.
- 7. Pointez sur **Oui** pour configurer le paramètre.
- 8. Le boîtier de commutation automatique commute les embases pour que VODIA puisse inscrire le paramètre sur toutes les embases.
- 9. Coupez l'alimentation pendant 10 secondes.
- 10. Lisez le rapport et pointez sur **OK** pour quitter l'opération.
- 11. Envoyez un rapport des configurations sur le site web VODIA.

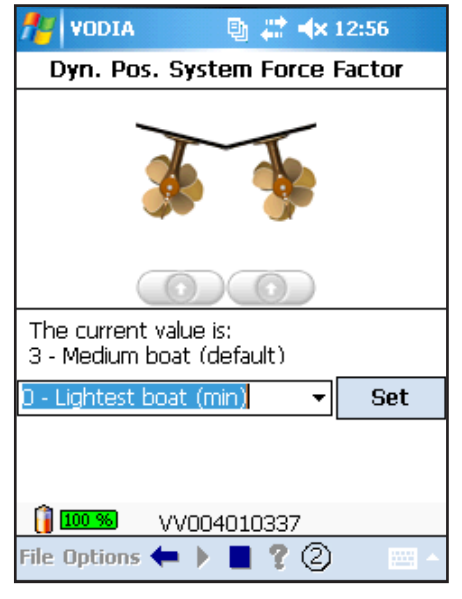

DPS Facteur de force

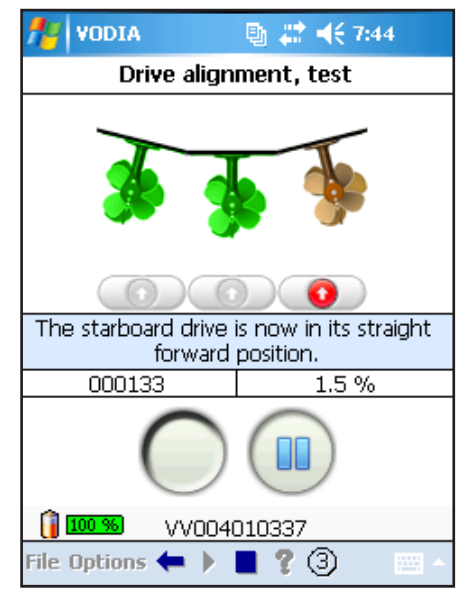

Test d'alignement

# **Test**

### **Test d'alignement**

Cette opération est utilisée pour aligner les embases à la quille pour permettre un contrôle visuel des configurations d'étalonnage.

> **Note !** Le bateau doit être en cale sèche et vous avez besoin de l'outil spécial de centrage.

- 1. Sélectionnez le type exact d'installation. Pointez sur **OK**.
- 2. Vérifiez les conditions préliminaires. Pointez sur **OK**.
- 3. Démarrez en pointant sur le bouton d'exécution.
- 4. Pointez sur le bouton d'exécution.
- 5. Les embases vont bouger, l'une après l'autre, et aller à leur position centrale.
- 6. Utilisez l'outil de centrage pour vérifier que les embases sont alignées et pointez sur **Ok**.
- 7. Pointez sur **OK** dans la boîte de dialogue de rapport.
- 8. Coupez l'alimentation pendant 10 secondes.

# **Le site web VODIA**

# **Aperçu**

Comme nous l'avons indiqué dans la première section, VODIA est constitué de deux parties : L'**outil VODIA** et le **site web VODIA** .

Toutes les communications entre l'outil VODIA et le système central, comme VDA, sont gérées par le site web VODIA. Par exemple lorsque vous téléchargez un logiciel pour une unité de commande moteur, le site web VODIA utilise les données de VDA pour vous donner le logiciel exact. Le site web VODIA est également utilisé pour l'entretien de l'outil VODIA, comme les mises à jour et les réinitialisations du mot passe. Il peut aussi être utilisé avec l'outil VODIA. Par exemple pour visualiser les cartes de travail rapportées, pour relever les informations ID châssis de VDA ou pour contacter le support.

L'organigramme à droite montre l'arborescence du site web VODIA. Ce chapitre décrit les différentes fonctions sur le web.

# **La page de démarrage du site web VODIA**

La page de démarrage contient des liens rapides à certaines fonctions qui seront décrites par la suite dans le chapitre. Elle présente également un journal de nouvelles où sont publiées les mises à jour et les autres modifications.

> **Note !** Lisez les nouvelles sur la page de démarrage. Les informations importantes seront toujours publiées ici.

# **Mise à jour de l'outil VODIA**

A partir de ce menu, vous pouvez mettre à jour votre outil VODIA. Vérifiez les mises à jour disponibles une fois par semaine pour avoir les dernières mises à jour et base de données.

> **Important !** Vérifiez que le VORP est sur une alimentation externe et que vous avez les paramètres d'alimentation exacts avant la mise à jour. Voir Modification des paramètres d'alimentation, page 9.

- 1. Vérifiez que l'outil VODIA est branché et connecté avec ActiveSync.
- 2. Cliquez sur le bouton **Vérifier les mises à jour**.
- 3. La case sera pré-cochée vers les nouvelles mises à jour.
- 4. Cliquez sur **OK** pour télécharger.

Pour une description plus détaillée, référez-vous à la page 12.

# **Commande**

Ici vous pouvez trouver les numéros des pièces d'une commande VODIA et les informations concernant les utilisateurs connectés au même ID partenaire que vous, les utilisateurs de votre "groupe".

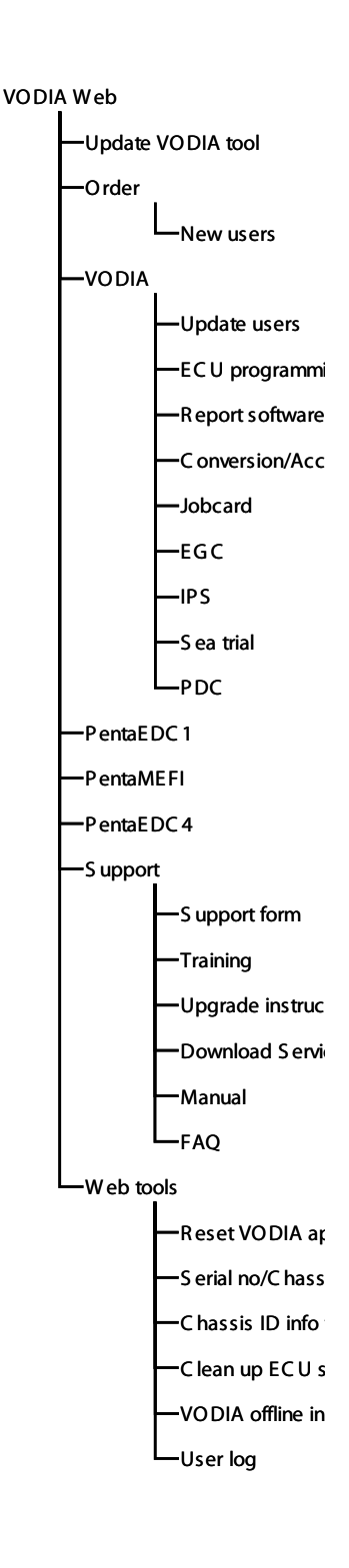

# **VODIA**

Dans le menu VODIA, vous allez trouver les outils pour acheter des kits d'accessoires et pour exécuter les kits de conversion, pour programmer les unités de commande, pour lire les cartes de travail et beaucoup d'autres choses.

# **Mise à jour des utilisateurs**

La fonction de mise à jour des utilisateurs est utilisée lorsque de nouveaux utilisateurs sont ajoutés, lorsque VODIA est réinstallé après une restauration ou lorsqu'un outil VODIA est enregistré pour la première fois, référez-vous au chapitre **Mise à jour de l'outil VODIA par la page du site web VODIA**.

- 1. Vérifiez que l'outil VODIA est branché et connecté avec ActiveSync.
- 2. Cliquez sur le bouton **Mise à jour des utilisateurs**.

### **Programmation ECU**

C'est ici que vous téléchargez le logiciel pour un moteur. La procédure est identique quel que soit le logiciel ECU à télécharger :

- 1. Allez sur la page du site web VODIA et naviguez à **Vodia - Programmation ECU**
- 2. Cliquez sur le bouton radio **Programmation ECU.**
- 3. Cliquez sur **Continuer.**
- 4. Inscrivez l'identifiant **ID châssis** ou utilisez le **numéro de série du moteur** pour avoir l'ID châssis associé.
- 5. Saisissez un **Numéro de commande de travail** Un numéro de commande de travail est une référence obligatoire de 7 caractères, 0-9, a-z, qui doit être saisie en commandant le logiciel ECU. Ce numéro sera ajouté à la facture comme référence pour faciliter la facturation entre le concessionnaire et le client final.
- 6. Cliquez sur **Afficher les MID**.Une liste avec les MID associés à l'ID châssis s'affiche. Voir l'image Programmation ECU.

Les MID sont présentés avec un numéro MID, une extension qui contient de plus amples informations sur le MID, une description et un code de couleur qui indique si de nouveaux logiciels sont disponibles.

Vert - Le logiciel est à jour. Ceci signifie que le MID a déjà été programmé avec la dernière version de logiciel

Jaune - Nouveau logiciel disponible. Un nouveau logiciel existe pour le MID depuis sa dernière programmation.

Rouge - Campagne. Une campagne existe pour le MID. Le dernier logiciel doit être téléchargé.

7. Chaîne de remplacement. Sélectionnez entre dernier logiciel ou logiciel actuel :

**Dernier logiciel** va vous donner la dernière version disponible du logiciel pour le MID. La programmation va prendre plus de temps.

**Logiciel actuel** va vous donner le même logiciel que celui qui était utilisé avec la dernière programmation. La programmation sera plus rapide.

8. Cliquez sur Télécharger.

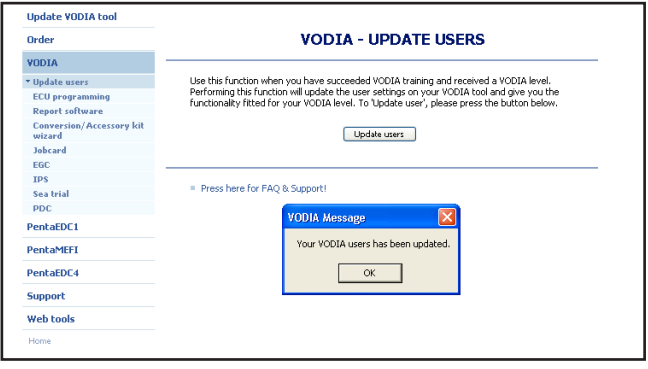

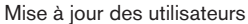

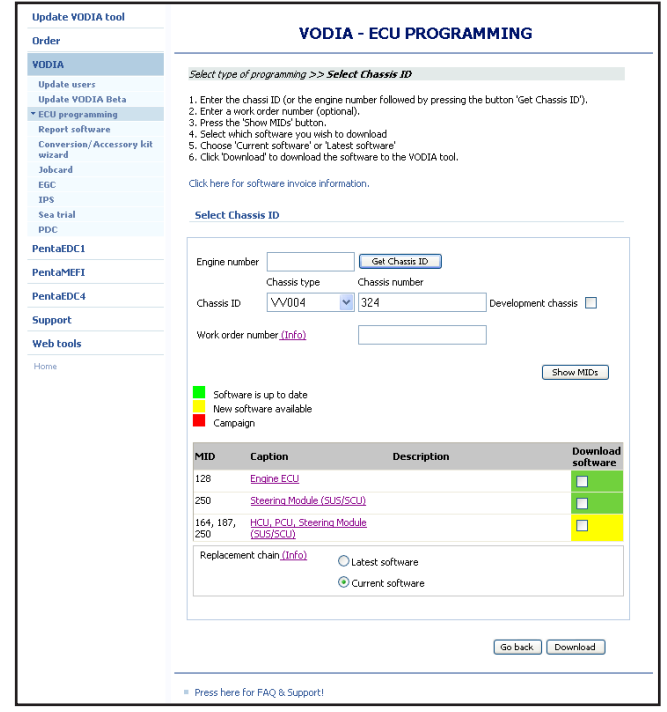

Programmation ECU

### **Factures**

Des factures seront générées si un rapport de logiciel n'est pas envoyé dans les 28 jours, qu'il soit utilisé ou non. Ou si l'ECU qui a été programmée était vide.

Les factures automatiques sont illustrées dans le tableau à droite.

#### **Définition d'une ECU vide :**

En l'absence d'un MSW, DS1 et DS2 dans une unité de commande EMS ou EVC, celle-ci est considérée comme vide.

En l'absence d'un MSW, DS1 ou DS2 dans EDC7, EDC15, EDC17, CIU, DCU ou CPM, celle-ci est considérée comme vide.

### **Rapport du logiciel**

Ici vous pouvez envoyer un rapport du logiciel ECU téléchargé. Le rapport est effectué de deux façons, manuellement et automatiquement.

#### **Rapport manuel**

- Logiciels ECU non utilisés
- Essais en mer (sur la page d'essai en mer)
- Les PDC (sur la page PDC)

#### **Rapport automatique**

- Logiciel ECU utilisés
- Paramètres modifiés
- Étalonnages IPS
- Programmations EGC
- Programmations EDC1
- Rapport de ACP contrôle de l'ID châssis
- Opérations de résolveur

Un rapport automatique est effectué avec le contrôle des mises à jour, soit par la page de démarrage soit par la page de mise à jour de l'outil VODIA ainsi que lorsqu'un rapport de logiciel est fait manuellement.

#### **Pour un rapport manuel :**

- 1. Vérifiez que l'outil VODIA où a été téléchargé le logiciel est connecté.
- 2. Cochez la case à côté du logiciel concerné par le rapport.
- 3. Cliquez sur **Rapport**.
- 4. Un reçu du rapport va apparaître lorsque le rapport du logiciel est effectué.

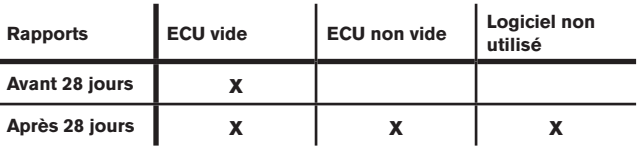

**facture** 

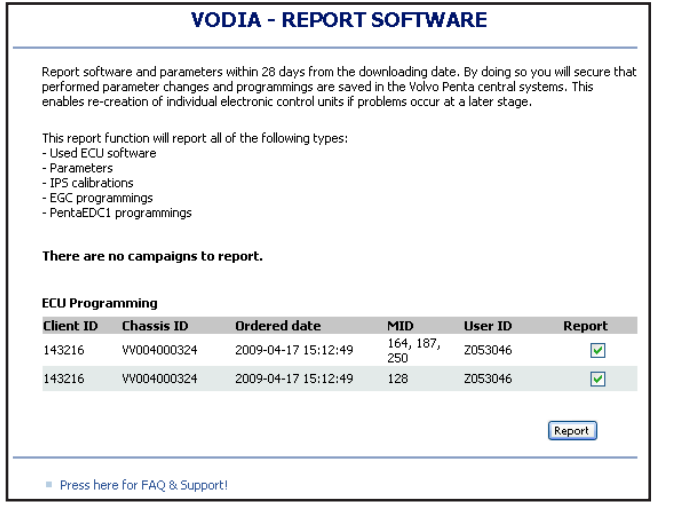

Rapport de logiciel

### **Assistant, kits de conversion/d'accessoire**

A la base, les kits de conversion et les kits d'accessoires sont identiques. Les programmes peuvent apporter des modifications de l'identifiant ID châssis dans VDA.

Les kits de conversion sont utilisés pour des mises à jour gratuites et pour réparer des bugs dans les logiciels ECU alors que les kits d'accessoires ajoutent des logiciels d'accessoire à un identifiant ID châssis, ils sont donc vendus comme le matériel accessoire et génèrent des factures.

#### **Pour exécuter un kit de conversion ou un kit d'accessoire :**

- 1. Select the engine type and click **Continue**.
- 2. Sélectionnez le type de moteur et cliquez sur **Continuer**.
- 3. Sélectionnez le type de kit (fonction) que vous voulez lancer et cliquez sur **Continuer**.
- 4. Spécifiez l'identifiant ID châssis sur lequel le ou les kits doivent être lancés. Deux châssis peuvent être sélectionnés en même temps. Saisissez le numéro de série du moteur et cliquez sur **Récupérer ID Châssis** ou saisissez l'identifiant ID châssis directement.
- 5. Cliquez sur **Continuer**.
- 6. Un résumé des kits qui vont être exécutés s'affiche.
- 7. Cliquez sur **Continuer**.
- 8. Si un kit de conversion a été lancé, passez à la programmation ECU et téléchargez le logiciel. S'il s'agit d'un kit d'accessoire, cliquez sur **Télécharger logiciel**

#### **Carte de travail**

Ici vous pouvez visualiser les cartes de travail dans l'outil VODIA et les charger sur le site web VODIA. Vous pouvez également visualiser vos cartes de travail. Utilisez Afficher carte de travail pour visualiser les cartes de travail dans votre outil VODIA. Utilisez Rechercher carte de travail pour trouver les anciennes cartes de travail qui ont été chargées.

#### **EGC**

Recherchez les rapports de programmation EGC.

#### **IPS**

Ici vous pouvez rechercher vos anciens rapports d'étalonnage IPS. Utilisez la fonction de recherche pour trouver les étalonnages et imprimer des étiquettes avec le dernier étalonnage ou exporter les données d'étalonnage sous Excel.

#### **Essai en mer**

Pour envoyer un rapport des essais en mer, pour créer des modèles de bateau et pour rechercher les anciens rapports d'essai en mer.

#### **Modèles d'essai en mer**

Le modèle de bateau permet de créer un modèle de bateau sur le site web et de le télécharger sur le VODIA PDA. Cliquez sur **Créer nouveau modèle** et remplissez toutes les données du bateau puis cliquez sur **Enregistrer**. Le modèle sera enregistré dans une liste des modèles. Cliquez sur **Télécharger** sur les modèles que vous voulez avoir dans le PDA. Les fichiers peuvent également être exportés et distribués. Les fichiers peuvent être modifiés en cliquant sur **Edition**.

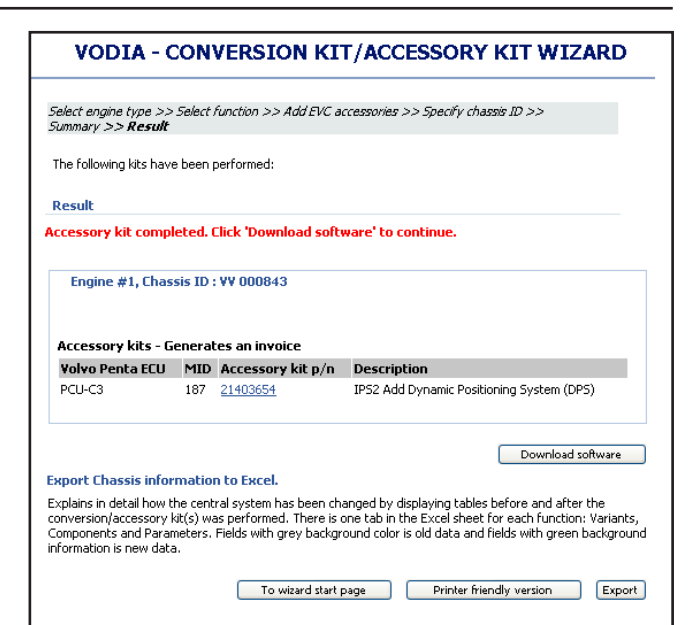

Activation de kit d'accessoire

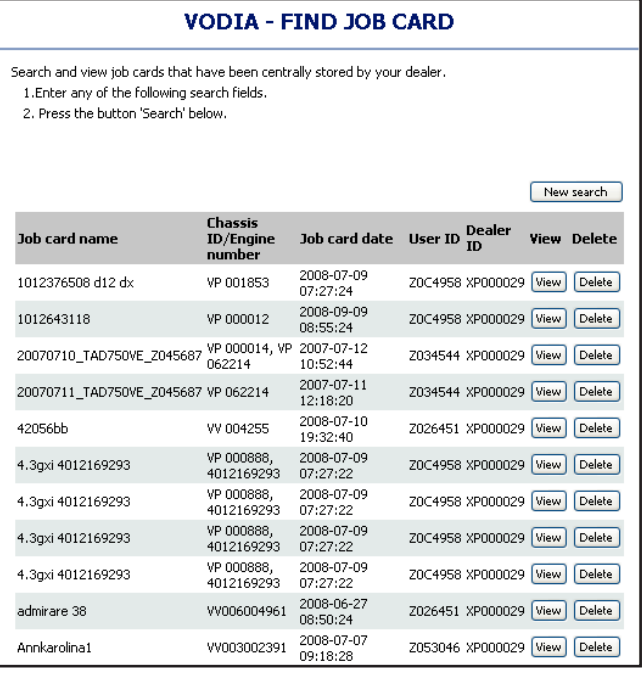

Cartes de travail

# **VODIA - FIND IPS CALIBRATION**

Search and view the IPS calibrations that have been performed and reported by your dealer.<br>1. Enter hull ID or date for the IPS calibration you want to find (you can search on substrings).<br>2. Press button 'Search' below.

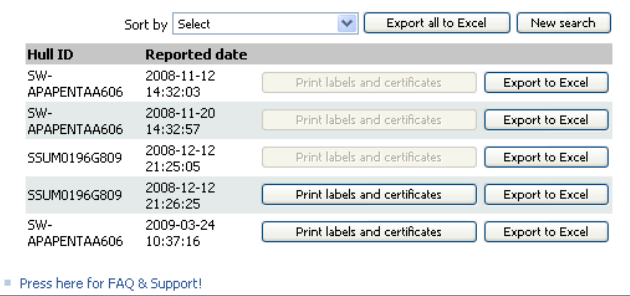

Rapports IPS

# **PDC**

Pour envoyer un rapport des PDC effectués et trouver les anciens PDC ayant fait l'objet d'un rapport.

# **PentaEDC1**

Rapport de kit de données et de cartes de travail pour les moteurs EDC1.

# **PentaMEFI**

Cartes de travail pour les moteurs MEFI.

# **PentaEDC4**

Programmation de kit de données et de cartes de travail pour les moteurs EDC4.

# **Support**

# **Formulaire de support**

Utilisez le formulaire de support pour envoyer vos questions à votre assistance Volvo Penta. Donnez le plus d'informations possibles pour avoir une solution plus rapide.

### **Formation**

Informations sur la formation VODIA.

Sur VPPN, allez à Formation et à Global Training Academy pour les cours internet sur l'utilisation de VODIA.

# **Instruction de mise à niveau**

Des instructions pas à pas pour effectuer la mise à jour de l'outil VODIA

### **Téléchargement des informations de service**

Le but de cette page est de vous informer sur la possibilité de télécharger les informations de service par "Information technique" sur le VPPN. Les informations de service qui peuvent être téléchargées sont stockées sur le PDA et peuvent être visualisées avec Acrobat Reader pour Pocket PC.

### **Manuel**

Téléchargez ce guide d'utilisation VODIA et le manuel d'essai en mer. Le manuel de magasin est également disponible ici pour les utilisateurs de magasin.

# **FAQ**

La page des questions posées le plus souvent (FAQ - Frequently Asked Questions) va vous aider à résoudre les problèmes les plus courants.

# **Outils Web**

### **Réinitialisation du mot de passe pour l'application VODIA**

Utilisez cette fonction pour réinitier les mots de passe de tous les utilisateurs dans l'outil VODIA à **volvo**.

> **Note!** Cette option réinitie seulement les mots de passe locaux dans l'outil VODIA. Le mot de passe pour le VPPN reste inchangé.

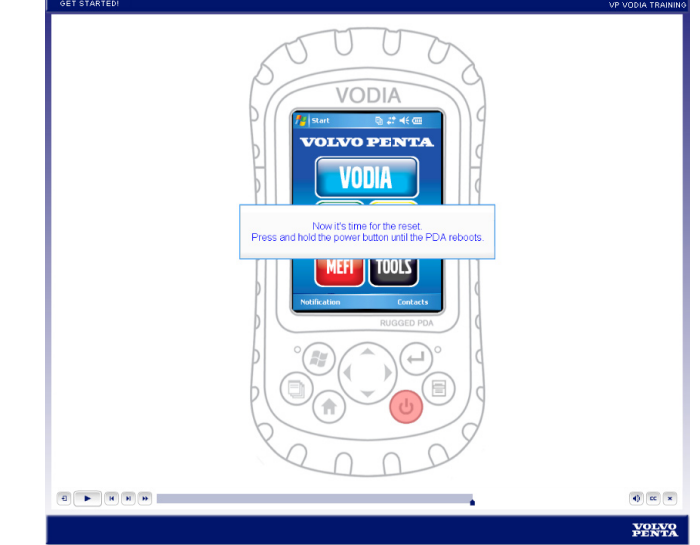

Formation VODIA dans Global Training Academy

# **Convertisseur N° de série/ID Châssis**

Un outil qui utilise le VDA pour lire le numéro de série d'un moteur à partir d'un identifiant ID châssis ou inversement.

- 1. Sélectionnez le type de châssis dans la liste déroulante.
- 2. Saisissez l'identifiant du châssis.
- 3. Cliquez sur le bouton **Récupérer numéro de moteur** pour relever le numéro de série du moteur.

Ou

- 1. Saisissez le numéro de série du moteur.
- 2. Cliquez sur le bouton **Récupérer ID Châssis** pour relever l'identifiant ID du châssis.

# **Info ID châssis de VDA**

Cet outil vous permet de relever toutes les informations concernant un identifiant ID Châssis dans VDA. Les logiciels, les numéros de référence et les paramètres rapportés.

- 1. Utilisez le convertisseur numéro de série (comme pour l'opération ci-dessus) pour avoir l'identifiant ID châssis ou saisissez directement l'ID châssis.
- 2. Sélectionnez le type d'information que vous voulez afficher. Informations générales, variantes, composants (logiciel et numéros de référence) ou paramètres.
- 3. Sélectionnez le groupe de fonction. 2 et 3 seulement sont utilisés :
	- $2 =$ Moteur
	- 3 = Système EVC et DCU/CIU.
	- All = Both engine and EVC/DCU/CIU.
- 4. Cliquez sur **Afficher** pour afficher les informations directement sur le web ou sur **Exporter à Excel** pour exporter toutes les informations sur une feuille Excel.

Il existe également un lien **Export avancé à Excel** qui vous permet de choisir une exportation de plusieurs informations en une seule fois.

### **Nettoyage de logiciel ECU**

Il s'agit d'un outil d'assistance. Si vous ne pouvez par envoyer un rapport de logiciel et si votre ID châssis était déverrouillé par l'assistance Volvo Penta, vous pouvez effacer le logiciel de l'outil VODIA en utilisant cette fonction.

> **Avertissement !** Utilisez UNIQUEMENT cette fonction si vous ne pouvez pas récupérer votre ID châssis et si le MID a été déverrouillé par l'assistance Volvo Penta. N'oubliez pas qu'une facture vous sera envoyée pour le logiciel qui a été nettoyé.

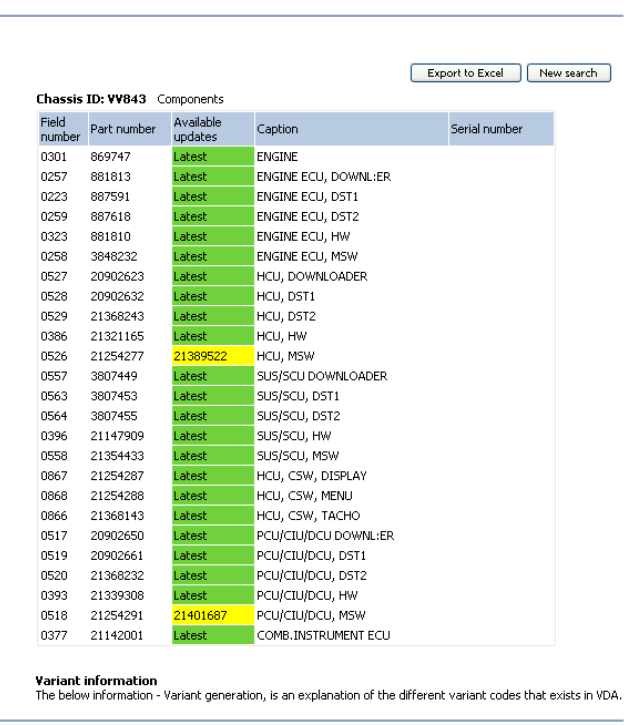

WEB TOOLS - CHASSIS ID INFO FROM VDA

Press here for FAO & Support!

Info ID châssis de VDA

# **VODIA installation hors ligne**

L'installation hors ligne VODIA est un complément à l'application normale téléchargée à partir du site web VODIA et contient les applications complètes avec base de données : VODIA, PentaEDC1, PentaMEFI et PentaEDC4.

Il est toujours recommandé de vérifier les dernières mises à jour sur le site web VODIA mais si la vitesse de connexion est lente, **VODIA installation hors ligne** peut être utilisée.

Pour créer une installation hors ligne VODIA, télécharger le fichier ci-dessous à partir d'une connexion internet à haut débit (la taille du fichier est importante). En dernier, décompressez les fichiers et gravez-les sur un CD-ROM.

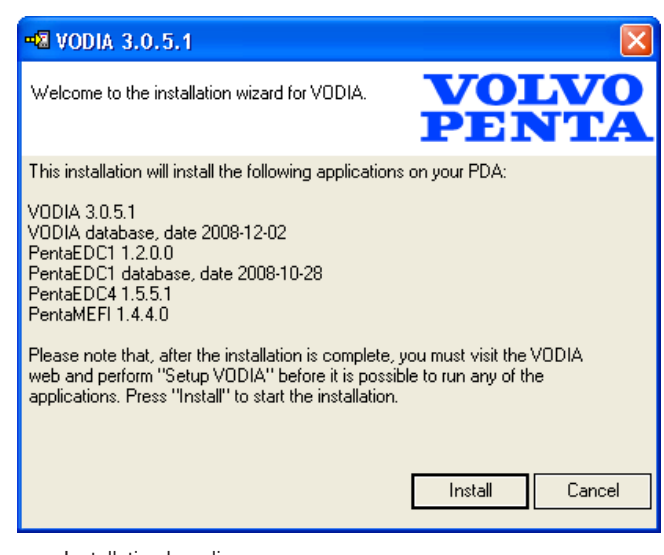

Installation hors ligne

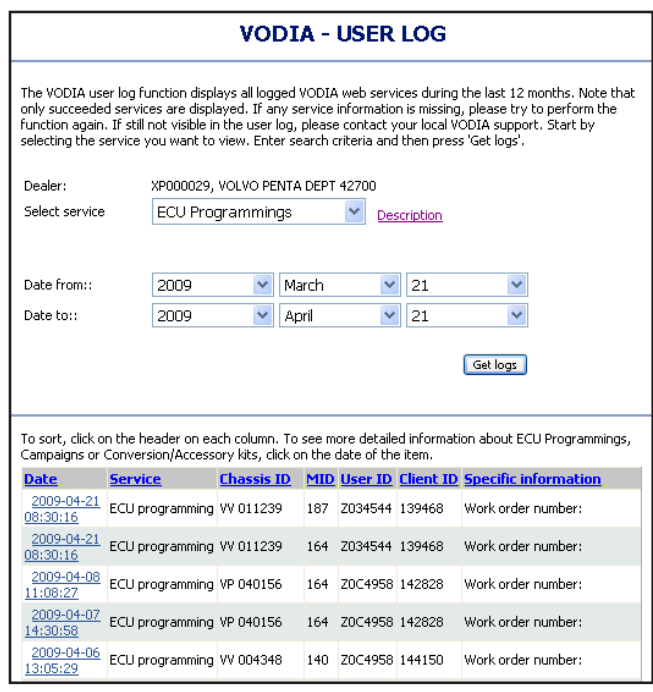

Journal utilisateur

### **Journal utilisateur**

La fonction de journal utilisateur VODIA permet d'afficher tous les services enregistrés sur le site VODIA web pendant les 12 derniers mois. Noter que seules les interventions de service qui sont terminées sont affichées. Si certaines informations de service sont absentes, essayez de nouveau de lancer la fonction. Si les informations ne sont toujours pas visibles dans l'enregistrement (journal) utilisateur, prenez contact avec l'assistance VOLVO PENTA.

- **1. Sélectionnez service** dans la liste déroulante.
- 2. Entrez le critère de recherche.
- 3. Cliquez sur **Récupérer enregistrements**.

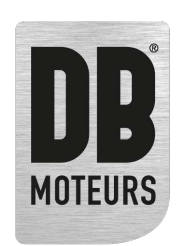

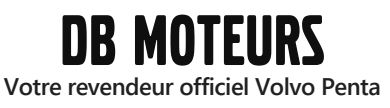

**[www.dbmoteurs.fr](https://www.dbmoteurs.fr) 03 28 64 36 36 contactweb@dbmoteurs.fr**

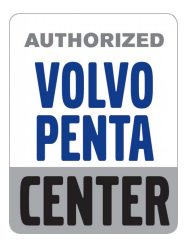

*Contactez-nous pour votre projet de (re)motorisation [Ou pour tout besoin de pièces détachées](https://www.dbmoteurs.fr/formulaire-de-contact)*

**[Plus d'informations sur www.dbmoteurs.fr](https://www.dbmoteurs.fr)**